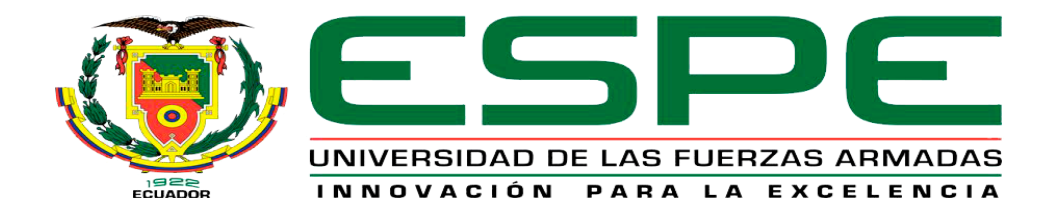

# **Desarrollo e implementación de un HMI para la aplicación de paneles remotos de Labview en el monitoreo y control de la estación de temperatura y presión del laboratorio de instrumentación virtual.**

Caguana Pilapanta, Bernardo Ismael

Departamento de Eléctrica y Electrónica.

Carrera de Tecnología en Electrónica Mención Instrumentación y Aviónica.

Monografía, previo a la obtención del Título de Tecnólogo en Electrónica Mención Instrumentación y Aviónica

<span id="page-0-0"></span>Ing. Alpúsig Cuichán, Silvia Emperatriz

Latacunga

1 de marzo 2021

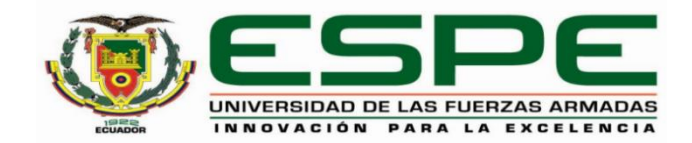

# **DEPARTAMENTO DE ELÉCTRICA Y ELECTRÓNICA CARRERA DE ELECTRÓNICA MENCIÓN INSTRUMENTACIÓN Y AVIÓNICA**

# **CERTIFICACIÓN**

<span id="page-1-0"></span>Certifico que la monografía, "**Desarrollo e implementación de un HMI para la aplicación de paneles remotos de Labview en el monitoreo y control de la estación de temperatura y presión del laboratorio de instrumentación virtual** fue realizado por el/los señor **Caguana Pilapanta, Bernardo Ismael** el cual ha sido revisado y analizado en su totalidad por la herramienta de verificación de similitud de contenido; por lo tanto cumple con los requisitos legales, teóricos, científicos, técnicos y metodológicos establecidos por la Universidad de las Fuerzas Armadas ESPE, razón por la cual me permito acreditar y autorizar para que lo sustente públicamente.

**Latacunga, 3 de marzo del 2021**

Firma:

 $m_{\perp}$ 

**Ing. Alpúsig Cuichán, Silvia Emperatriz C. C: 0502779697**

# <span id="page-2-0"></span>**UrkUND**

#### **Document Information**

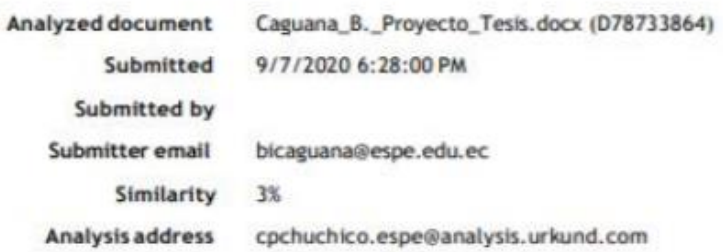

## Sources included in the report

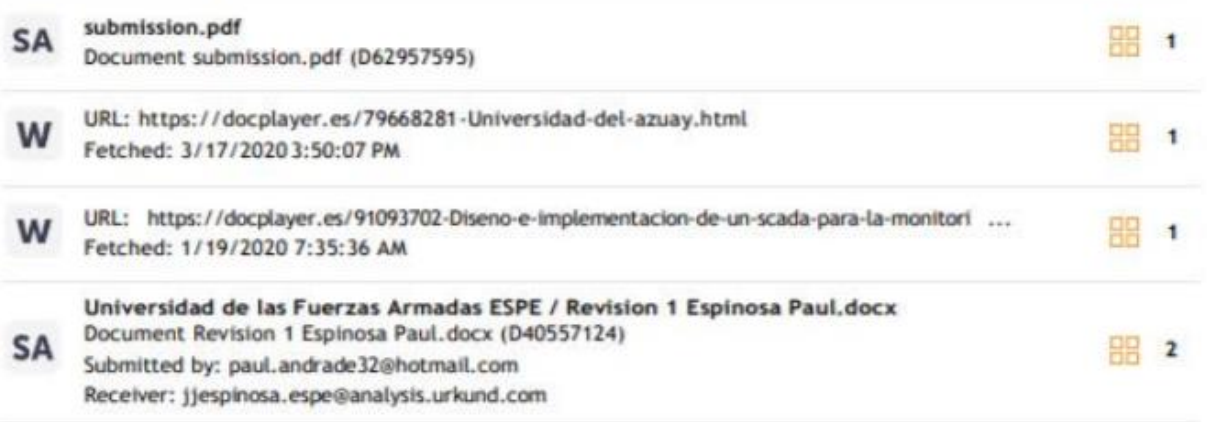

Firma:

Suyu

**Ing. Alpúsig Cuichán, Silvia Emperatriz C. C: 0502779697**

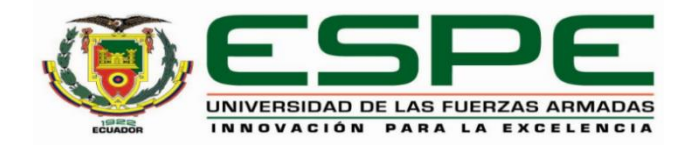

# **DEPARTAMENTO DE ELÉCTRICA Y ELECTRÓNICA CARRERA DE ELECTRÓNICA MENCIÓN INSTRUMENTACIÓN Y AVIÓNICA**

# **RESPONSABILIDAD DE AUTORÍA**

<span id="page-3-0"></span>Yo, **Caguana Pilapanta, Bernardo Ismael,** con cédula de ciudadanía N° 1805108238, declaro que el contenido, ideas y criterios de la monografía**: Desarrollo e implementación de un HMI para la aplicación de paneles remotos de Labview en el monitoreo y control de la estación de temperatura y presión del laboratorio de instrumentación virtual** es de mi autoría y responsabilidad, cumpliendo con los requisitos legales, teóricos, científicos, técnicos, y metodológicos establecidos por la Universidad de las Fuerzas Armadas ESPE, respetando los derechos intelectuales de terceros y referenciando las citas bibliográficas.

**Latacunga, 3 de marzo del 2021**

Firma

The more in the one

**Caguana Pilapanta, Bernardo Ismael C.C: 1805108238**

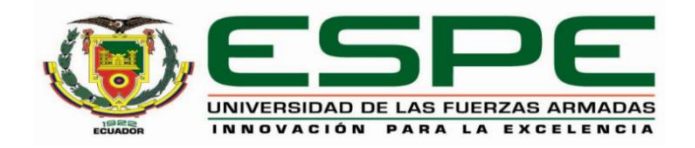

# **DEPARTAMENTO DE ELÉCTRICA Y ELECTRÓNICA CARRERA DE ELECTRÓNICA MENCIÓN INSTRUMENTACIÓN Y AVIÓNICA**

# **AUTORIZACIÓN DE PUBLICACIÓN**

<span id="page-4-0"></span>Yo, **Caguana Pilapanta, Bernardo Ismael,** con cédula de ciudadanía N° 1805108238, autorizo a la Universidad de las Fuerzas Armadas ESPE publicar la monografía: **Desarrollo e implementación de un HMI para la aplicación de paneles remotos de Labview en el monitoreo y control de la estación de temperatura y presión del laboratorio de instrumentación virtual** en el Repositorio Institucional, cuyo contenido, ideas y criterios son de mi responsabilidad

**Latacunga, 3 de marzo del 2021**

Firma

 $\frac{1}{2}$ 

**Caguana Pilapanta, Bernardo Ismael C.C.: 1805108238**

## **Dedicatoria**

<span id="page-5-0"></span>En el presente trabajo de investigación decido en primer lugar a Dios por la vida y salud que me ha brindado a mí y toda mi familia para lograr este objetivo en mi vida profesional.

De la misma forma a mis padres quienes han sido el pilar principal en toda mi vida estudiantil los cuales me han brindado todo su afecto, apoyo y sobre todo su confianza en los momentos difíciles en los que he pasado durante mi etapa de formación como profesional.

*Bernardo Caguana P.*

#### **Agradecimiento**

<span id="page-6-0"></span>Agradezco esencialmente a Dios por no abandonarme en los momentos más difíciles de mi vida tanto personal como estudiantil y por la ayuda a tomar las mejores decisiones para el bienestar mío y de todas las personas a mí alrededor.

A mis docentes de la Unidad de Gestión de Tecnologías ESPE quienes aportaron con sus conocimientos para mi formación profesional y por la paciencia, el esfuerzo al momento de impartir sus clases y sobre todo en las prácticas en los laboratorios con lo cual contribuyó a realizarme como profesional.

*Bernardo Caguana P.*

## **Tabla De Contenidos**

<span id="page-7-0"></span>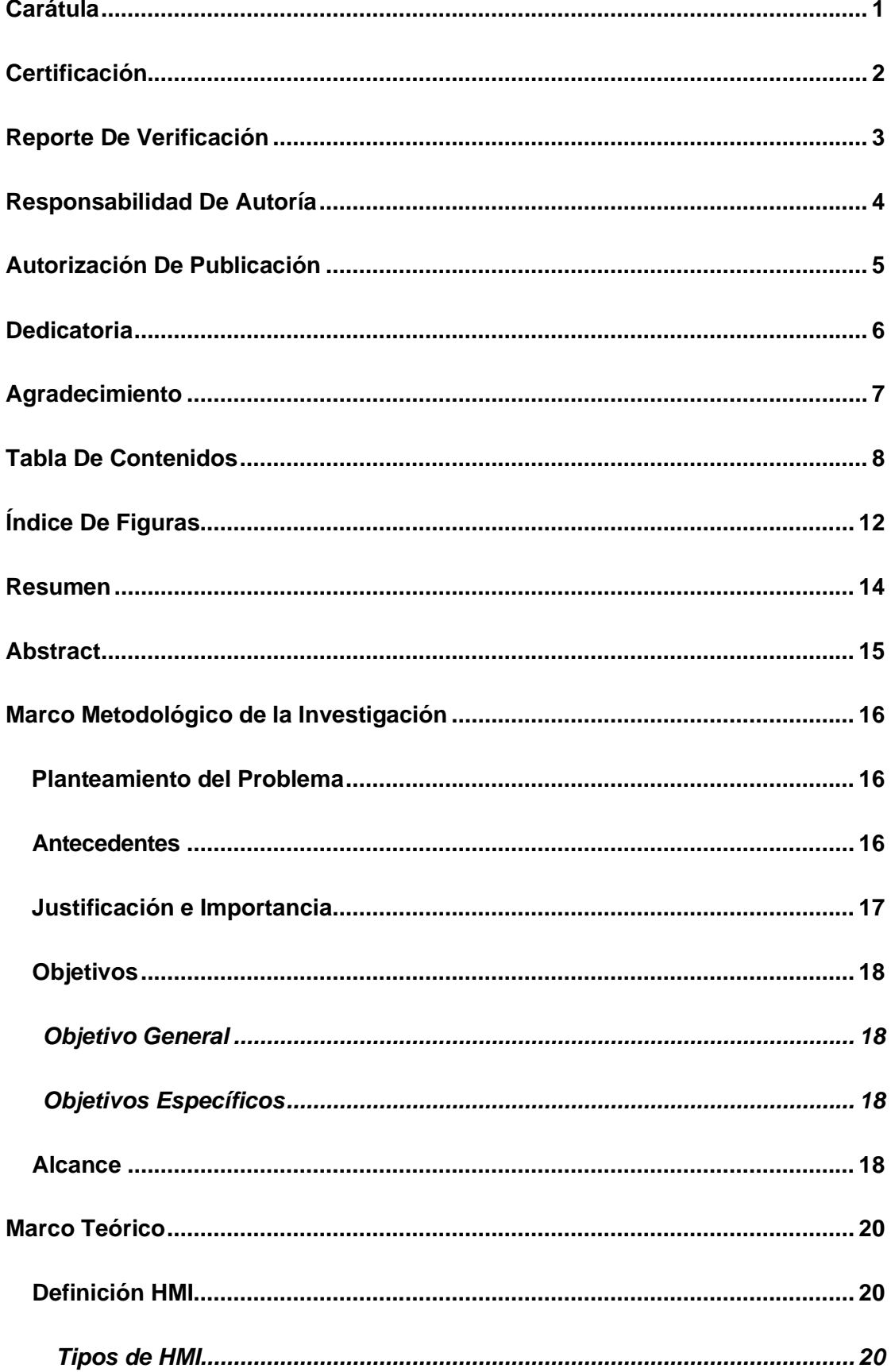

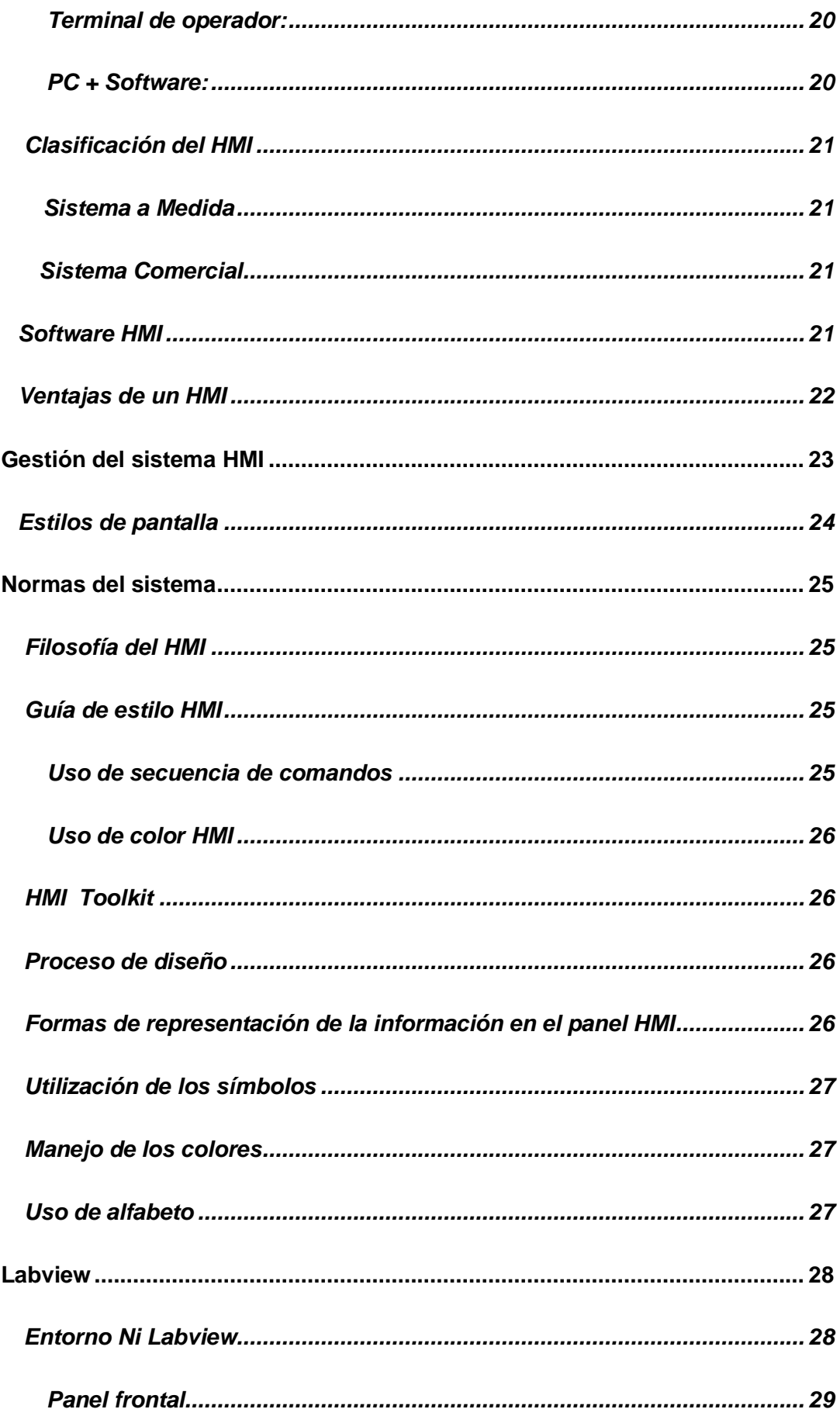

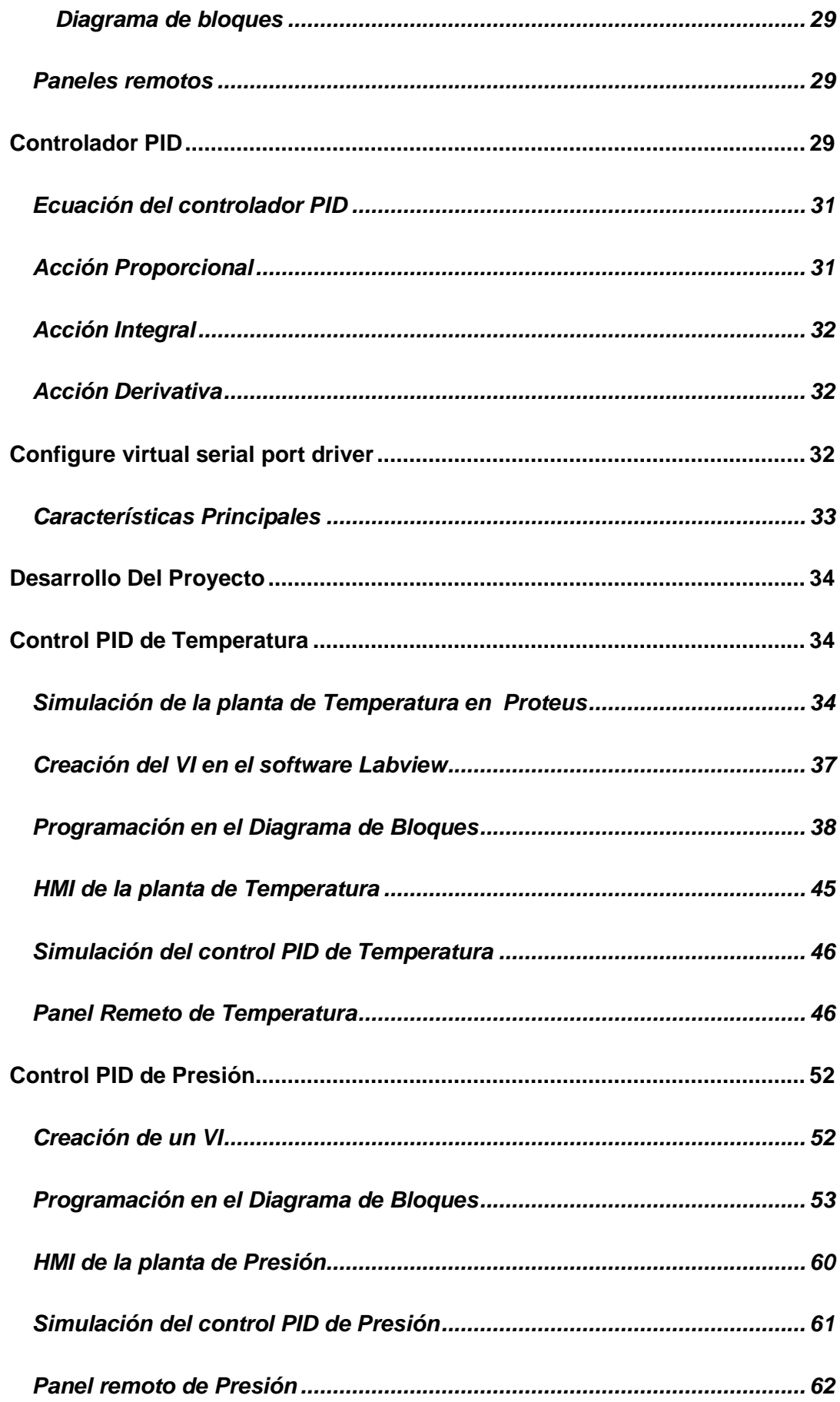

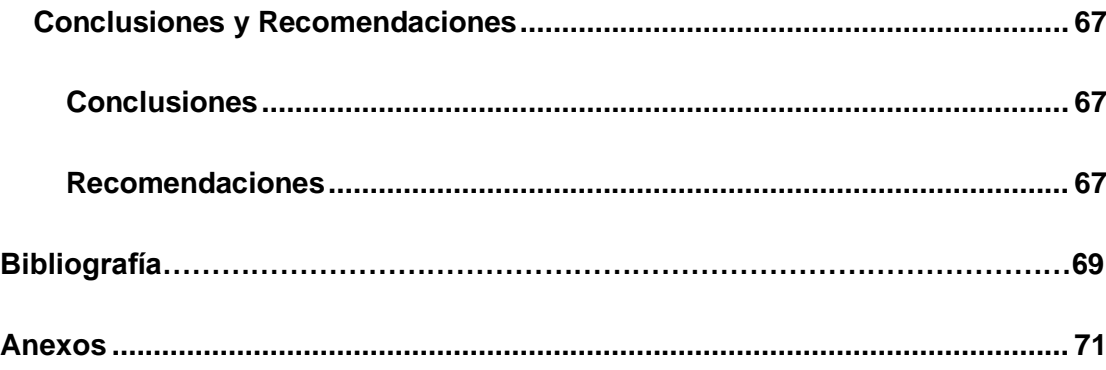

# **Índice De Figuras**

<span id="page-11-0"></span>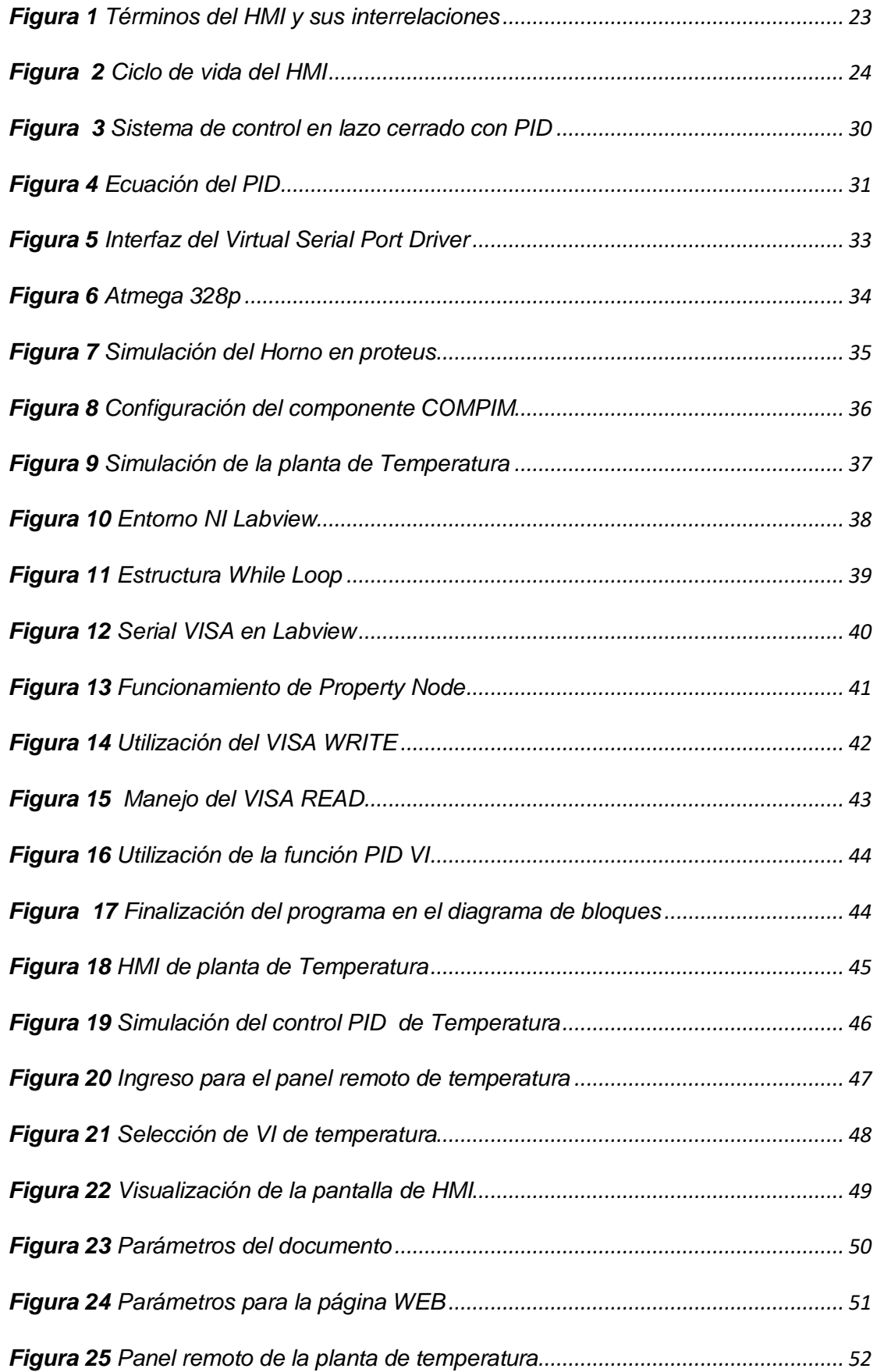

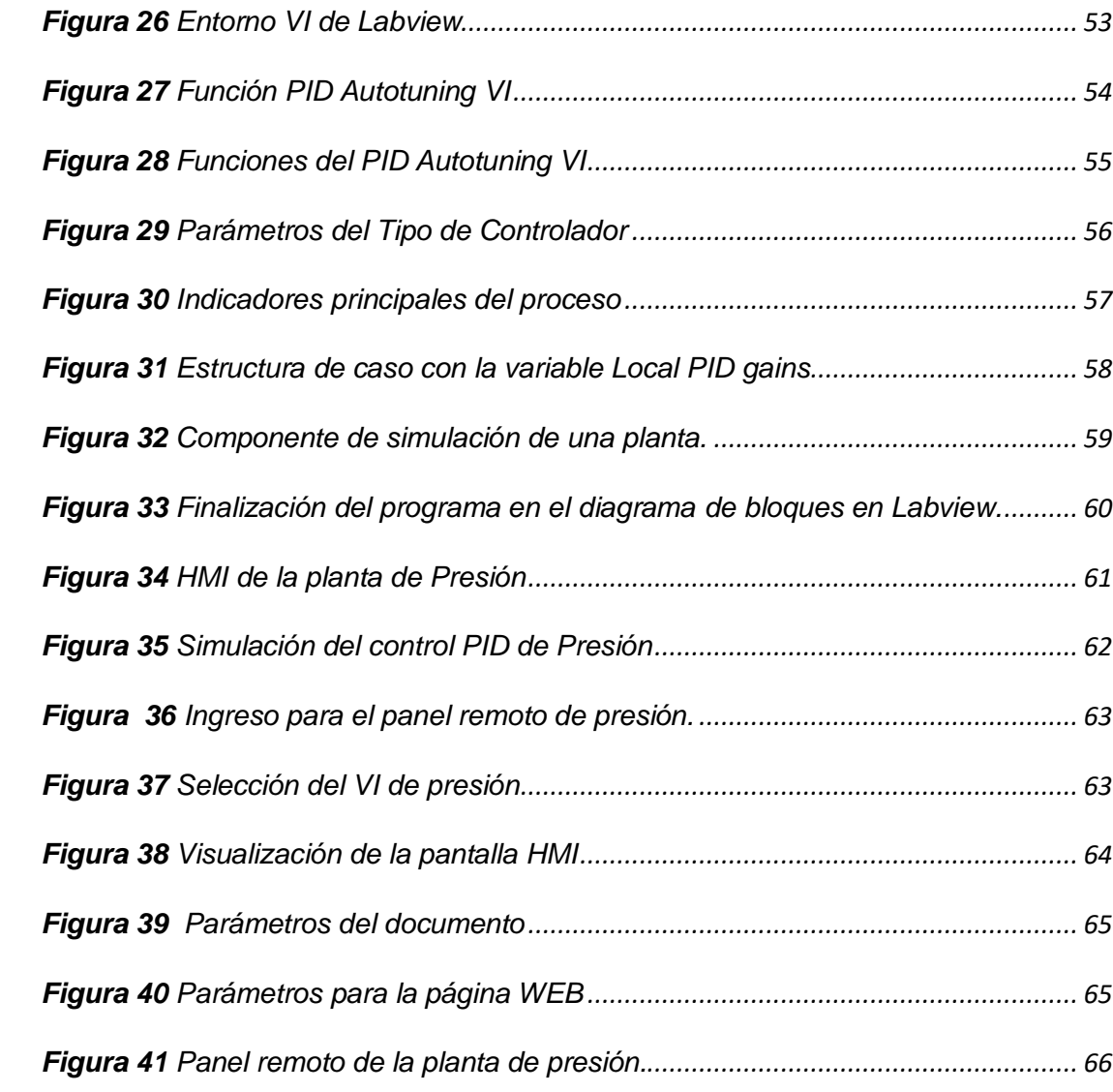

#### **Resumen**

<span id="page-13-0"></span>En las universidades la limitada capacidad del uso de los laboratorios o por los diferentes software que se maneja, tiende a llevar diferentes aspectos de inconformidad en los estudiantes como al momento de la realización de prácticas de las diferentes áreas de estudio, en donde el uso de los paneles remotos del software Labview puede contribuir de cierta forma a reducir ciertas deficiencias de los laboratorios, en donde el cual permite al usuario crear una interfaz máquina humano de las diferentes estaciones los cuales estarán en un sitio web, para que los computadores clientes los cuales van hacer los estudiantes de la carrera que ingresen a los laboratorios, puedan acceder al HMI de la estación de temperatura y presión siempre y cuando que el computador servidor el cual va ser la persona encargada que va a tener los programas disponibles de las diferentes aplicaciones esté disponible para las prácticas. Así con este método se logra que los estudiantes tengan un monitoreo de forma directa las diferentes estaciones creadas en los laboratorios sin la necesidad de estar directamente en el lugar. En la estación de temperatura y presión, para la primera variable de proceso será la temperatura de un horno que varía de 0°C a 500°C y para presión se manipulará el fluido de líquido de un tanque que constará de una bomba controlada con un variador de velocidad Powerflex 4 y un sensor de caudal correspondiente con un rango de 0 a 100, estas variables serán estabilizados por los parámetros del controlador PID el cual se encuentra en el software Labview y es el principal componente para la aplicación además son valores que se manipularán para que se ajusten a las señales obtenidas.

#### **PALABRAS CLAVE:**

- ➢ **PANELES REMOTOS**
- ➢ **INTERFAZ MÁQUINA - HUMANO**
- ➢ **MONITOREO**
- ➢ **LABVIEW**

#### **Abstract**

<span id="page-14-0"></span>In universities the limited capacity of use of the laboratories or by the different software that is handled, tends to bring different aspects of discontent in students as when performing practices of the different areas of study, where the use of remote panels Labview software can contribute in some way to reduce certain shortcomings of the laboratories, which allows the user to create a machine-human interface of the different stations which will be on a website, so that the client computers which will make the career students entering the laboratories, can access the HMI station temperature and pressure provided that the server computer which will be the person responsible for having the programs available for different applications is available for practices. Thus, with this method, students can directly monitor the different stations created in the laboratories without the need to be directly on site. In the station of temperature and pressure, for the first process variable will be the temperature of a furnace that varies from 0 ° C to 500 ° C and pressure will be manipulated liquid fluid from a tank consisting of a pump controlled by a variable speed drive Powerflex 4 and a flow sensor with a range of 0 to 100, these variables will be stabilized by the parameters of the PID controller which is in the software Labview and is the main component for the application are also values that will be manipulated to match the signals obtained.

#### **KEY WORDS:**

- ➢ **REMOTE PANELS**
- ➢ **HUMAN-MACHINE INTERFACE**
- ➢ **MONITORING**
- ➢ **LABVIEW**

## **CAPÍTULO I**

#### **1. Marco Metodológico de la Investigación**

#### <span id="page-15-1"></span><span id="page-15-0"></span>**1.1. Planteamiento del Problema**

La carrera de Electrónica mención Instrumentación y Aviónica conjunta con la carrera de Automatización e Instrumentación deben realizar prácticas con varios software, con lo que lleva a la dificultad de disponer de un principal y muy utilizado software llamado Labview en portátiles y el gran número de personas que ingresan a la universidad ha generado problemas al momento de usar los laboratorios debido a su disponibilidad limitada para realizar el monitoreo y control de las estaciones ubicadas en el laboratorio de instrumentación virtual.

#### <span id="page-15-2"></span>**1.2. Antecedentes**

Las innovaciones tecnológicas en los últimos años han tenido gran auge en la sociedad principalmente en todo el campo de la automatización y sus diferentes ramas estructurales, por lo que personal debe estar adecuadamente actualizado de todos los cambios sobre los diferentes métodos utilizados en las grandes industrias.

En donde las empresas están pendientes en mejorar el control de procesos industriales con más eficacia, seguridad y calidad en donde crezca la productividad, reduzca costos mediante un proceso automatizado de la mejor manera posible.

Con el tema "Monitoreo y control remoto virtual de la planta Gunt HAMBURG RT 450 de nivel de laboratorio, vía internet a través del web server de Labview" se menciona que la limitación física se representa en la ausencia de una persona en el lugar de proceso con lo que se podría ser solventada aprovechando el acceso a

internet, para realizar de forma remota las mismas acciones que serían posibles ejecutar estando en contacto con la planta.(Gallardo et al., s. f.)

Con el contenido "Generación automática de informes de una microrred energética mediante acceso remoto a base de datos y monitorización y control a través de página web" menciona que Labview es un programa muy potente para el tratamiento de datos y su sencillez de su representación, sus VIs pueden ser interpretados por no expertos en programación para la supervisión de un proceso en tiempo real a través de la red por lo que resulta al realizar programas remotos de gran utilidad.(Santos et al., 2013)

#### <span id="page-16-0"></span>**1.3. Justificación e Importancia**

En la actualidad la mayoría de sistemas de supervisión cuentan monitoreo y control remoto en donde esta tecnología permite acceder a simulaciones hechas en computador de forma remota desde cualquier otro ordenador sin la necesidad del software Labview, el cual debe cumplir con las condiciones necesarias para poder ejecutar el programa desde algún navegador web.

Al no tener implementado estos sistemas la propuesta del desarrollo e implementación de un HMI para la aplicación de paneles remotos de Labview en el monitoreo y control de la estación de temperatura y presión del laboratorio de instrumentación virtual servirá como una herramienta que contribuya a mejorar significativamente el proceso de enseñanza y aprendizaje técnico-practico en los docentes y estudiantes de las carreras de Tecnología en Electrónica en Instrumentación y Aviónica y Tecnología en Automatización e Instrumentación acercándoles a procesos reales y su formación laboral.

17

#### <span id="page-17-0"></span>**1.4. Objetivos**

#### <span id="page-17-1"></span>*1.4.1. Objetivo General*

➢ Desarrollar e implementar un HMI para la aplicación de paneles remotos de Labview en el monitoreo y control de la estación de temperatura y presión del laboratorio de instrumentación virtual.

#### <span id="page-17-2"></span>*1.4.2. Objetivos Específicos*

- ➢ Analizar las características técnicas y teóricas de un sistema HMI y los dispositivos y herramientas necesarios para su implementación.
- ➢ Desarrollar una comunicación entre Labview y la estación de control de presión y temperatura.
- ➢ Establecer un sistema de intervención con paneles remotos para el monitoreo y control de las variables de presión y temperatura.

#### <span id="page-17-3"></span>**1.5. Alcance**

El siguiente proyecto consiste en desarrollar un HMI para la estación de temperatura y presión mediante el controlador PID en el cual se establecerá los parámetros de diseño, en donde para la variable de temperatura constará de un horno simulado en el software proteus el cual tendrá un rango de 0°C a 500°C, dicha señal ingresara en el aplicación Virtual Serial Port para puertos virtuales que realizará la acción de conectar con la programación en el software Labview y realizarse el control.

Por consiguiente esta la variable de presión la cual consiste de bomba que será controlada por el variador PowerFlex 4 en donde se conectará con tuberías hacia el sensor de caudal y el tanque, finalmente el sensor hacia el tanque cerrando el proceso en donde tendrá un rango de 0 a 100.

Además ofreciendo un material didáctico basado en una interfaz disponible en la red LAN para que los estudiantes puedan acceder de forma directa para el control y monitoreo de la estación de presión y temperatura.

## **CAPÍTULO II**

## **2. Marco Teórico**

## <span id="page-19-1"></span><span id="page-19-0"></span>**2.1. Definición HMI**

Se presenta como una interfaz hombre-máquina que en sus siglas en ingles "Human Machine Interface" en donde se trata un panel de instrumentos del operario, lo que concede al usuario coordinar y controlar los procesos industriales de una rápida y teniendo una eficacia de alto nivel en la producción.

Sus funciones básicas son las siguientes:

- ➢ Visualización de datos.
- ➢ Verificación de entradas y salidas de las máquinas.
- ➢ Conocimiento del tiempo de producción.

#### <span id="page-19-2"></span>*2.1.1. Tipos de HMI*

Se puede distinguir dos tipos de HMIs los cuales son:

#### <span id="page-19-3"></span>*a. Terminal de operador:*

Fundamenta como "un dispositivo, generalmente construido para ser instalado en ambientes agresivos, donde pueden ser solamente de despliegues numéricos, alfanuméricos o gráficos. Pueden ser además con pantalla sensible de tacto touch screen.(Cobo, 2007)

#### <span id="page-19-4"></span>*b. PC + Software:*

Es otra elección basada en un PC en donde se obtiene un software apropiado para el estudio de aplicaciones de los diferentes procesos que se lleva a cabo en la actualidad, además se puede utilizar cualquiera según lo exija el propósito, en donde existen los llamados Industriales para ambientes agresivos y los de Panel PC que se instalan en diferentes partes dando una apariencia de terminal de operador.

#### <span id="page-20-0"></span>*2.1.2. Clasificación del HMI*

#### <span id="page-20-1"></span>*a. Sistema a Medida*

- ➢ Perfeccionados con funciones específicos con un lenguaje de alto nivel.
- ➢ Su ventaja es que posee un diseño flexible para el HMI.
- ➢ Utiliza muy poca información para realizar el interfaz.
- ➢ En este sistema se requiere actualizaciones, mejoras y ampliaciones de acuerdo al avance tecnológico.

### <span id="page-20-2"></span>*b. Sistema Comercial*

- ➢ El operador puede configurar el sistema sin la necesidad de poseer conocimientos de alto nivel en la rama de automatización.
- ➢ Su disponibilidad en los diferentes ámbitos es de forma rápida.
- $\triangleright$  En este sistema no posee mucha flexibilidad en el interfaz.
- ➢ Su sistema le da la posibilidad de renovar para mejoras permitiendo tener un alto rendimiento en la producción.

## <span id="page-20-3"></span>*2.1.3. Software HMI*

El software HMI permite varias funciones como:

- ➢ Realizar una interfaz gráfica el en cual se puede observar el proceso que se está ejecutando y así poder interactuar con el mismo.
- ➢ Obtener una indagación de tiempo real y datos reales para la interpretación correcta del operador.
- ➢ Permitir relacionar conjuntamente con el manejo de alarmas para las diferentes aplicaciones o procesos con los que se está trabajando.

Así se tiene los principales desarrolladores de software HMI que son:

- ➢ National Intruments (NI)
- ➢ Siemens (WIN CC)
- $\triangleright$  GE Fanux (IFIX)
- ➢ Omrom (SCS)
- ➢ Wonderware (InTouch)

## <span id="page-21-0"></span>*2.1.4. Ventajas de un HMI*

Provee una gran cantidad de ventajas tales como:

- ➢ Ofrece mayor disponibilidad de visibilidad en las operaciones de las empresas, proporcionando información del rendimiento de los equipos y procesos en un panel de control.
- $\triangleright$  Se obtiene una gran eficiencia de alto nivel ya que al ingresar en tiempo real los datos de los procesos que se está llevando a cabo se puede supervisar y controlar la producción de forma inmediata y corregir los diferente problemas que se presenta en el proceso.
- ➢ Con la implementación de alertas en el panel central se detecta con rapidez los problemas producidos, reduciendo intervalos de tiempos en lo que se detiene la producción y además ayuda prevenir fallos mecánicos de las maquinas.
- ➢ Proporciona a los operadores observar y deducir los datos obtenidos de los procesos mediante gráficos, permitiendo su interpretación de forma inmediata lo cual ayuda a relación que tiene el operador con el proceso.

<span id="page-22-1"></span>*Términos del HMI y sus interrelaciones*

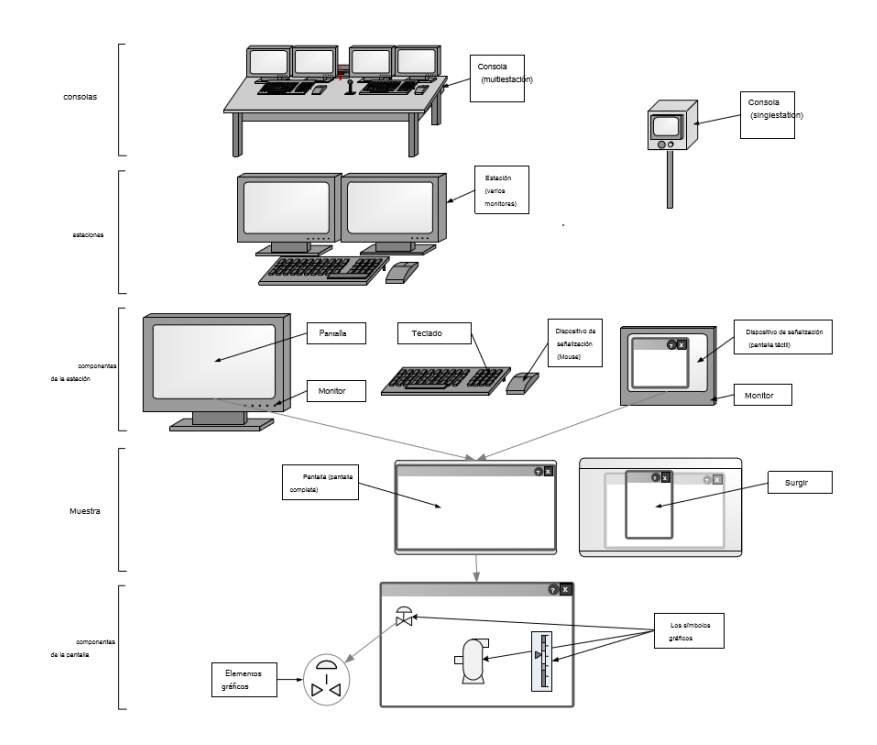

*Nota:* En la imagen se muestra las conexiones relacionadas con la red. (ANSI / ISA-101,01-2.015, 2015)

#### <span id="page-22-0"></span>**2.2. Gestión del sistema HMI**

El panel de operador debe estar perfeccionado y tratado a través de un modelo de ciclo de vida como se muestra en la figura 1.

Las etapas del ciclo de vida del sistema HMI son:

- ➢ El diseño
- La revisión
- La implementación
- ➢ La operación.

#### <span id="page-23-1"></span>**Figura 2**

*Ciclo de vida del HMI*

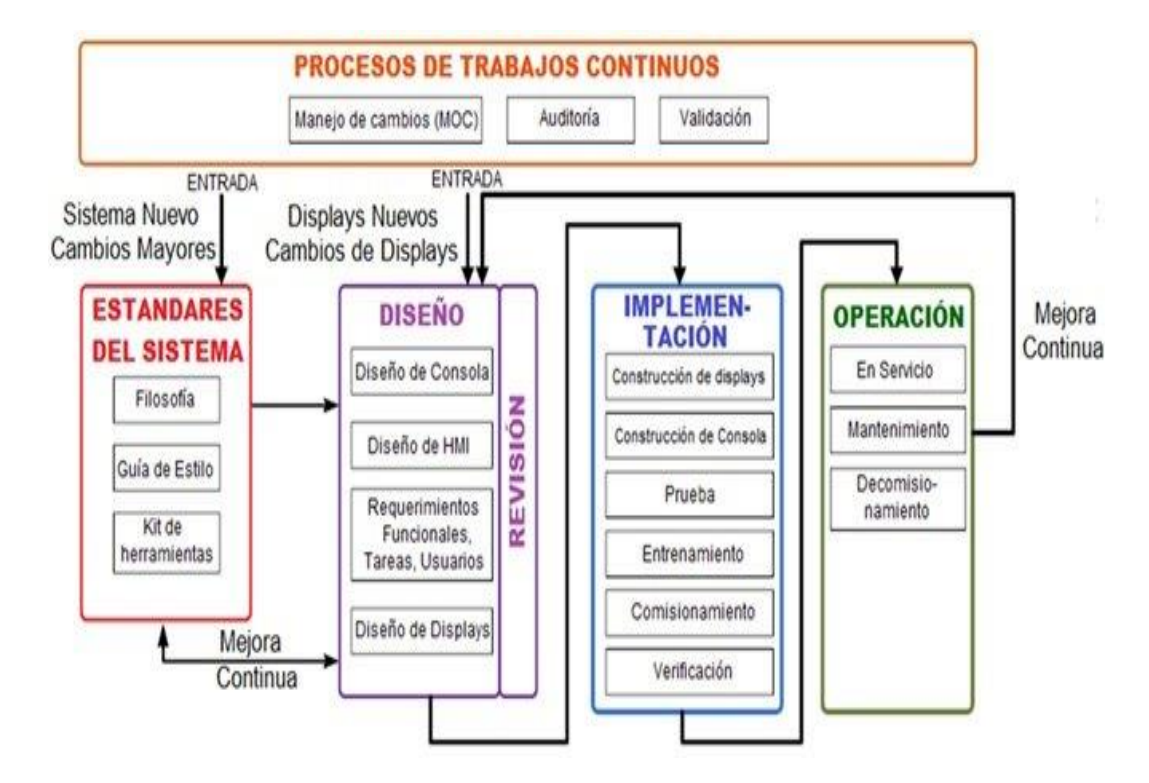

*Nota.* En el gráfico se muestra el ciclo que se debe llevar la implementación de un sistema HMI de forma correcta. (Moya, 2019)

#### <span id="page-23-0"></span>*2.2.1. Estilos de pantalla*

Los estilos de pantalla se refieren a cómo se presenta la información en una pantalla o parte de ella. La selección de un estilo de pantalla debe basarse en los requisitos funcionales determinados en el proceso de diseño de la HMI. La selección puede variar dependiendo de la interacción del usuario con la pantalla, la posición y

tamaño del monitor y la cantidad de información a manejar por el usuario.(Moya, 2019)

#### <span id="page-24-0"></span>**2.3. Normas del sistema**

#### <span id="page-24-1"></span>*2.3.1. Filosofía del HMI*

Es un documento indispensable el cual se maneja con principios de diseño de la estructura para el operador pero los cuales no están limitas a los siguientes aspectos:

- ➢ Alineación con los factores humanos
- ➢ Establecer reglas y directrices para el diseño de un HMI de forma correcta.
- ➢ Realización de un modelo para la seguridad del operador.

#### <span id="page-24-2"></span>*2.3.2. Guía de estilo HMI*

La guía de estilo HMI consiste es un "documento que contiene las normas y directrices específicas instalación y / o de la empresa para el diseño e implementación de un HMI configurable. Una guía de estilo HMI debe incluir principios generales de diseño para las pantallas y aplicaciones asociadas, así como las normas específicas de aplicación.(ANSI / ISA-101,01-2.015, 2015) Esta guía proporciona normas para el diseño y visualización de la pantalla:

## <span id="page-24-3"></span>*a. Uso de secuencia de comandos*

La secuencia de comandos debe ser discutida y de un nivel aceptable, además poseer un scripting personalizado el cual debe estar señalado en un libro de estilo de operador.

#### <span id="page-25-0"></span>*b. Uso de color HMI*

Consiste en una práctica en el cual se utiliza para diferenciar objetos y varios estilos de pantalla, además debe llamar la atención y darle significado a la pantalla.

#### <span id="page-25-1"></span>*2.3.3. HMI Toolkit*

El HMI Tookit es "una colección de elementos de diseño para su uso dentro de la plataforma de operador. Los elementos del juego de herramientas están diseñados para cumplir los requisitos de guía estilo. Kits de herramientas pueden ser suministrados con el panel de operador, por el proveedor del sistema de control, otros terceros, o pueden ser desarrollados a medida para la plataforma, o cualquier combinación de éstos.(ANSI / ISA-101,01-2.015, 2015)

#### <span id="page-25-2"></span>*2.3.4. Proceso de diseño*

En el proceso de diseño se tiene en cuenta 4 fases:

- 1. Esquema de la consola.
- 2. Se realiza el diseño del sistema HMI para el operador.
- 3. Definición del usuario, las tareas y requisitos de funcionalidad para el sistema HMI.
- 4. Finalmente el diseño de la pantalla HMI en donde el usuario podrá controlar el proceso de forma directa.

## <span id="page-25-3"></span>*2.3.5. Formas de representación de la información en el panel HMI*

Para la realización de las pantallas HMI existen varias formas de representación, las cuales no son usadas correctamente por lo que su interpretación puede causar pérdidas para la producción.

A continuación se presentará algunas formas de representar correctamente la información en el panel HMI.

## <span id="page-26-0"></span>*2.3.6. Utilización de los símbolos*

- ➢ Sirven para la caracterización de acciones que se realizan, para los diferentes objetos.
- ➢ Facilita la interpretación y fácil reconocimiento con lo que lleva al operador la confiabilidad.

#### <span id="page-26-1"></span>*2.3.7. Manejo de los colores*

- ➢ Principalmente para las alarmar y advertencias que se tiene en el proceso.
- ➢ Utilizada para el perfil características cualitativas.
- ➢ Los colores más utilizados de fácil reconocimiento y de lo que sucede en el proceso son:
- 1. El color amarillo sirve para advertencia de que el proceso está en riesgo.
- 2. El color rojo para el estado de peligro el cual se debe actuar de forma inmediata.
- 3. El color verde significa que todo el proceso se encuentra trabajando con normalidad.

## <span id="page-26-2"></span>*2.3.8. Uso de alfabeto*

- ➢ Puede aplicarse para la representación de los diferentes rasgos cualitativos del objeto como sus iniciales u otras formas de información.
- ➢ Al aplicar las letras se debe tener muy en cuenta el tamaño y fuente que se va utilizar.

#### <span id="page-27-0"></span>**2.4. Labview**

Es un software de ingeniería que requiere pruebas, medidas y control con acceso rápido a hardware e información de datos. Ofrece un enfoque de programación gráfica que le ayuda a visualizar cada aspecto de su aplicación, incluyendo configuración de hardware, datos de medidas y depuración. (Fernández,

s. f.)

- ➢ Facilita el control e inspección de procesos o sistemas SCADA.
- ➢ Desempeño en el ambiento de la robótica.
- ➢ Para el área de automatización industrial.

Demuestra destrezas para el manejo de:

- ➢ Interfaces de comunicaciones.
- ➢ Interactúa con diferentes lenguajes.
- ➢ Disponibilidad de herramientas gráficas y textuales.
- ➢ Observación de gráficos con datos eficientes.
- ➢ Sincronización de diferentes dispositivos.

## <span id="page-27-1"></span>*2.4.1. Entorno Ni Labview*

Los dispositivos virtuales o Vls imitan la manipulación y aspecto de los dispositivos físicos, como multímetros, osciloscopios entre otros, por lo que con varias herramientas logra obtener, observar, analizar y almacenar datos de diferentes procesos.

Al momento de crear un VI muestra dos ventanas: Panel frontal y el diagrama de bloques.

#### <span id="page-28-0"></span>*a. Panel frontal*

Es la interfaz con el usuario es decir se relaciona directamente con el usuario cuando se lleva a cabo la ejecución del programa, el cual permite observar los datos y lo que sucede con el proceso en tiempo real.

#### <span id="page-28-1"></span>*b. Diagrama de bloques*

Entre los objetos del diagrama de bloques están: terminales, subVls, funciones, constantes, estructuras y cables, en donde transfiere los datos de los procesos.

#### <span id="page-28-2"></span>*2.4.2. Paneles remotos*

Permiten observar y controlar de forma remota aplicaciones del programa Labview en la web, en donde la computadora servidor asigna a varios usuarios que puedan controlar las aplicaciones desde internet sin la necesidad de tener instalados el programa Labview en las computadoras clientes.

#### <span id="page-28-3"></span>**2.5. Controlador PID**

<span id="page-28-4"></span>Se define por su sigla proporcional, integral, derivativa el cual consiste en una unidad de control simultáneo de retroalimentación usado en procesos de control industrial por ser más preciso y estable a diferencias de otros.

*Sistema de control en lazo cerrado con PID* 

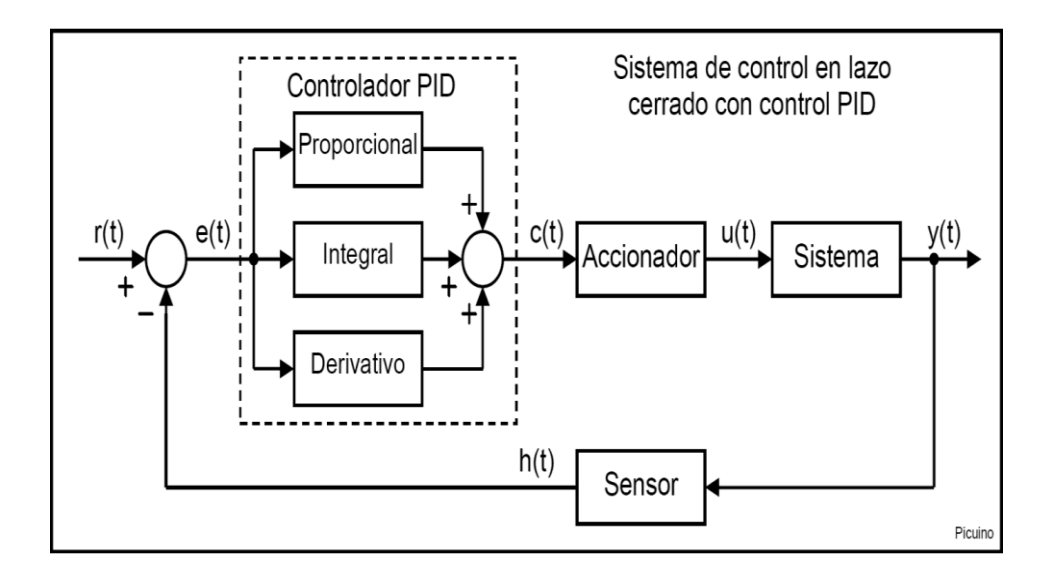

*Nota:* En la figura indica el sistema por el cual está conformado control PID.(Picuino, 2020)

La señal **r(t)** se designa **referencia** e indica el estado que se espera conseguir en la salida del sistema **y(t)**. En un sistema de control de temperatura, la referencia **r(t)** será la temperatura deseada y la salida y(t) será la temperatura real del sistema.

Posteriormente la entrada al controlador PID es la señal de **error e(t)**en donde esta señal revela al controlador la diferencia que existe entre el estado que se quiere conseguir o referencia r(t) y el estado real del sistema medido por el sensor, señal **h(t)**.

Si la señal de error es mayor significa que el estado del sistema se encuentra lejos del estado de referencia por lo que no se está obteniendo los resultados esperados y si es el error menor el sistema ha alcanzado el estado querido y los resultados son los esperados.

#### <span id="page-30-0"></span>*2.5.1. Ecuación del controlador PID*

La ecuación es la siguiente:

#### <span id="page-30-2"></span>**Figura 4**

*Ecuación del PID*

$$
c(t) = Kp.e(t) + Ki. \int e(t)dt + Kd\frac{de(t)}{dt}
$$

*Nota:* Se indica las diferentes variables de la ecuación del controlador PID. *(Picuino,* 

*2020)*

En donde

- $\triangleright$  c(t) = es la señal de control
- $\geq$  e(t)= es la señal de error
- $\triangleright$  Kp, Ki, Kd = son los parámetros del controlador PID

Los tres elementos de un controlador PID son:

#### <span id="page-30-1"></span>*2.5.2. Acción Proporcional*

Como su nombre indica, esta acción de control es proporcional a la señal de error e(t). Internamente la acción proporcional multiplica la señal de error por una constante Kp. Esta acción de control intenta minimizar el error del sistema. Cuando el error es grande, la acción de control es grande y tiende a minimizar este error. (Picuino, 2020)

Al agrandar el Kp tienen a suceder varios problemas:

- ➢ Reduce el error del sistema en régimen permanente.
- ➢ Aumenta la velocidad de respuesta del sistema.
- ➢ Debido a ciertas anomalías la inestabilidad del sistema crece.

#### <span id="page-31-0"></span>*2.5.3. Acción Integral*

Proporciona una corrección para compensar las perturbaciones y mantener la variable controlada en el punto de consigna en donde elimina errores estacionarios por lo que el más del 90% de los lazos de control utiliza PI. (Morilla, 2007)

Al crecer el Ki tiene los siguientes problemas:

- ➢ Incrementa la inestabilidad del sistema y así aumentando el riesgo de la producción.
- ➢ Aumenta un poco la velocidad del sistema teniendo poco de eficacia.
- ➢ El error es menor en el sistema por lo que los resultados son correctos.

#### <span id="page-31-1"></span>*2.5.4. Acción Derivativa*

Anticipa el efecto de la acción proporcional para Anticipa el efecto de la acción proporcional para estabilizar más rápidamente la variable controlada estabilizar más rápidamente la variable controlada después de cualquier perturbación.(Morilla, 2007)

Al extender el Kd tiene los siguientes efectos:

- ➢ La velocidad del sistema se reduce un poco.
- ➢ El erro no presenta anomalías y permanece igual
- ➢ La estabilidad en el sistema es mayor por lo tanto tiende a tener mayor eficacia.

## <span id="page-31-2"></span>**2.6. Configure virtual serial port driver**

Virtual Serial Port Driver crea puertos de serie virtuales y los conecta en pares a través de cable de módem nulo virtual. Aplicaciones en ambos extremos del par podrán intercambiar datos, de tal manera, que todo lo escrito en el primer puerto aparecerá en el segundo y viceversa.(Weis, s. f.)

## <span id="page-32-1"></span>**Figura 5**

*Interfaz del Virtual Serial Port Driver*

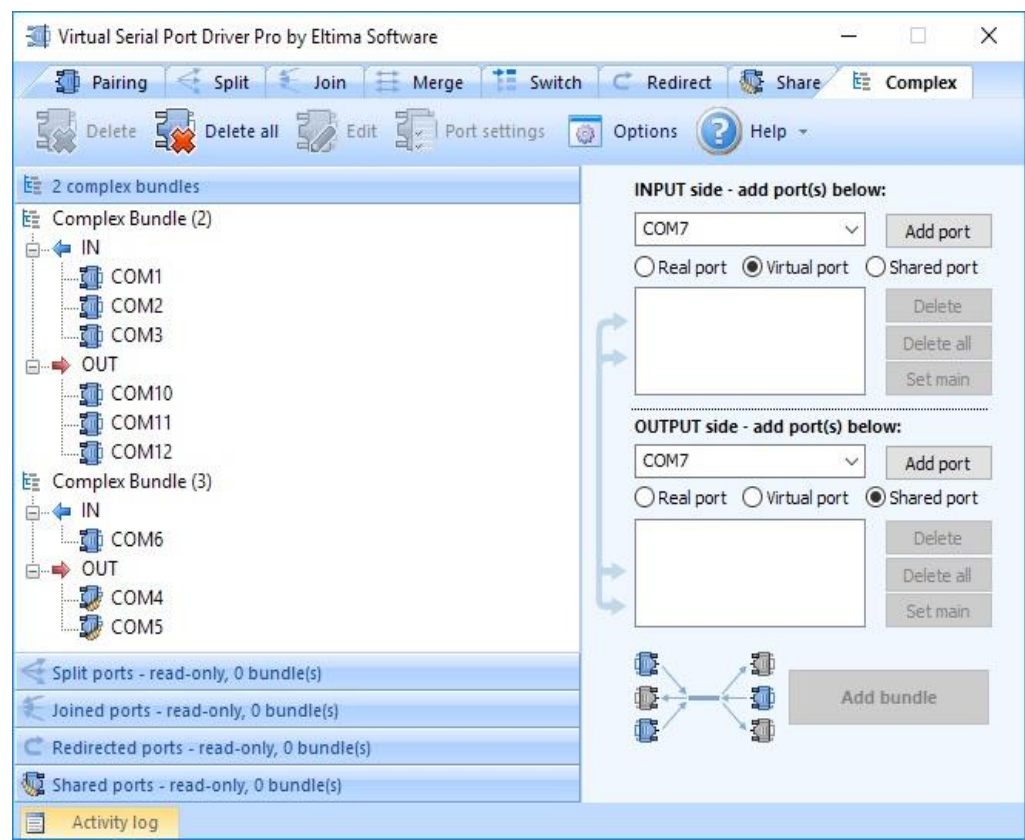

*Nota:* En la imagen se muestra toda la interfaz y parámetros del software. (Weis,

s. f.)

## <span id="page-32-0"></span>*2.6.1. Características Principales*

- ➢ Crea un sin número de puertos COM virtuales para diferentes aplicaciones
- ➢ Emulación completa de la distribución de puertos reales para su funcionamiento sea el correcto.
- ➢ Opera todas las señales de línea

## **CAPÍTULO III**

## **3. Desarrollo Del Proyecto**

## <span id="page-33-1"></span><span id="page-33-0"></span>**3.1. Control PID de Temperatura**

## <span id="page-33-2"></span>*3.1.1. Simulación de la planta de Temperatura en Proteus*

Se comenzó con la adquisición de un Atmega328p el en cual se realizó la programación para determinar la velocidad, la comunicación de transmisión y recepción de los datos como se muestra en la figura 6.

## <span id="page-33-3"></span>**Figura 6**

*Atmega 328p*

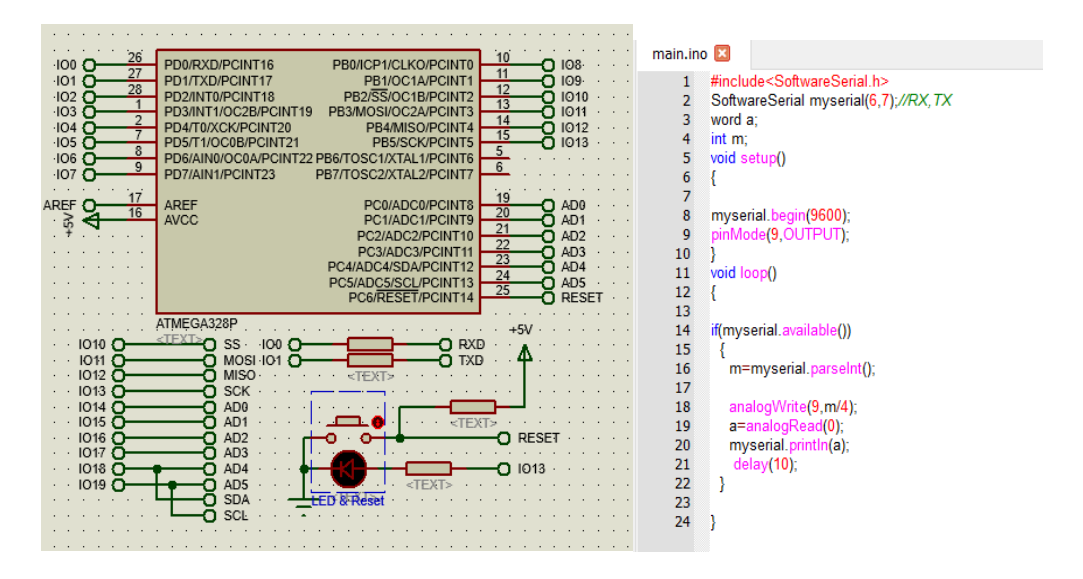

*Nota:* En las figuras se muestra la utilización del microcontrolador con su receptiva programación.

Posteriormente en la figura 7 se muestra un transistor IRL1004 el cual proporciona un funcionamiento estable y su velocidad de conmutación es rápida, en donde se conectó al horno.

<span id="page-34-0"></span>*Simulación del Horno en proteus* 

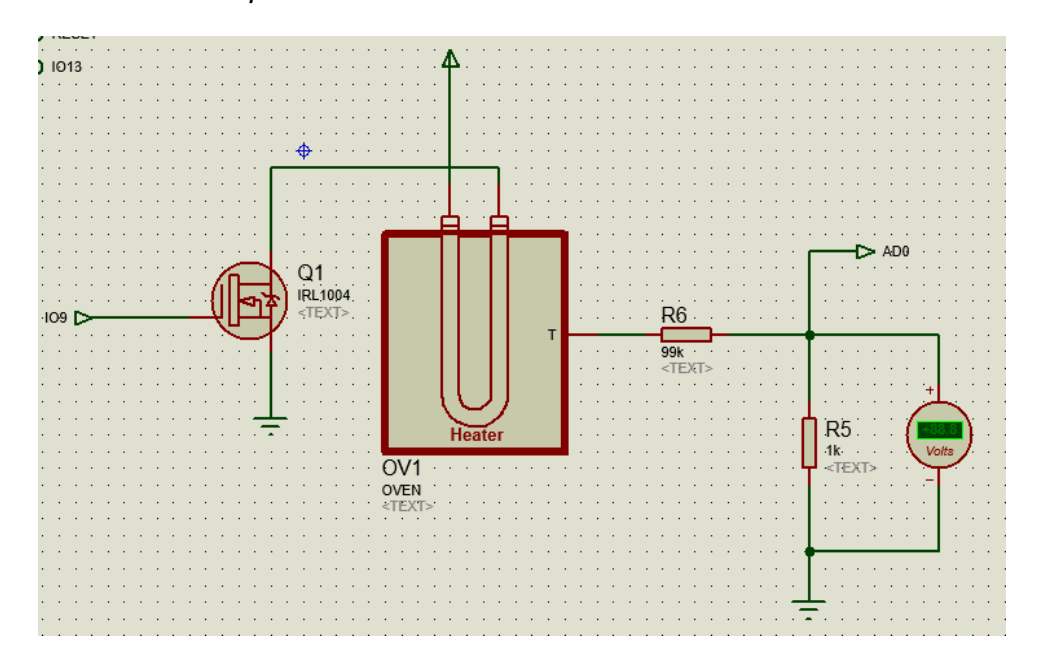

*Nota:* En la gráfica se muestra el horno que va estar controlado por el Atmega 328p.

En el siguiente componente COMPIM se ajusta la velocidad, la cual tiene que ser la misma utilizada para todos los demás elementos y el puerto por el cual se va a transferir los datos con el software Labview mediante el Virtual Serial Port Driver como se muestra en la figura 8.

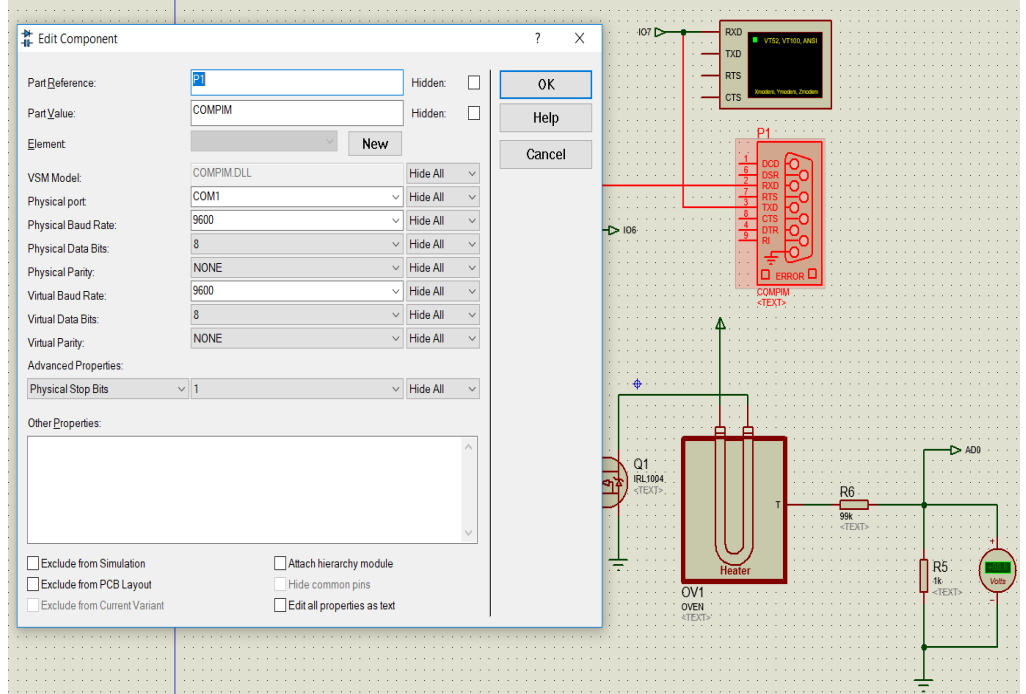

<span id="page-35-0"></span>*Configuración del componente COMPIM*

*Nota:* En el componente COMPIM se indica varios aspectos de configuración como la velocidad y el puerto de conexión.

Finalmente una vez establecido la correspondiente configuración en el programa se simula la planta de temperatura con un horno simulado como se muestra en la figura 9.

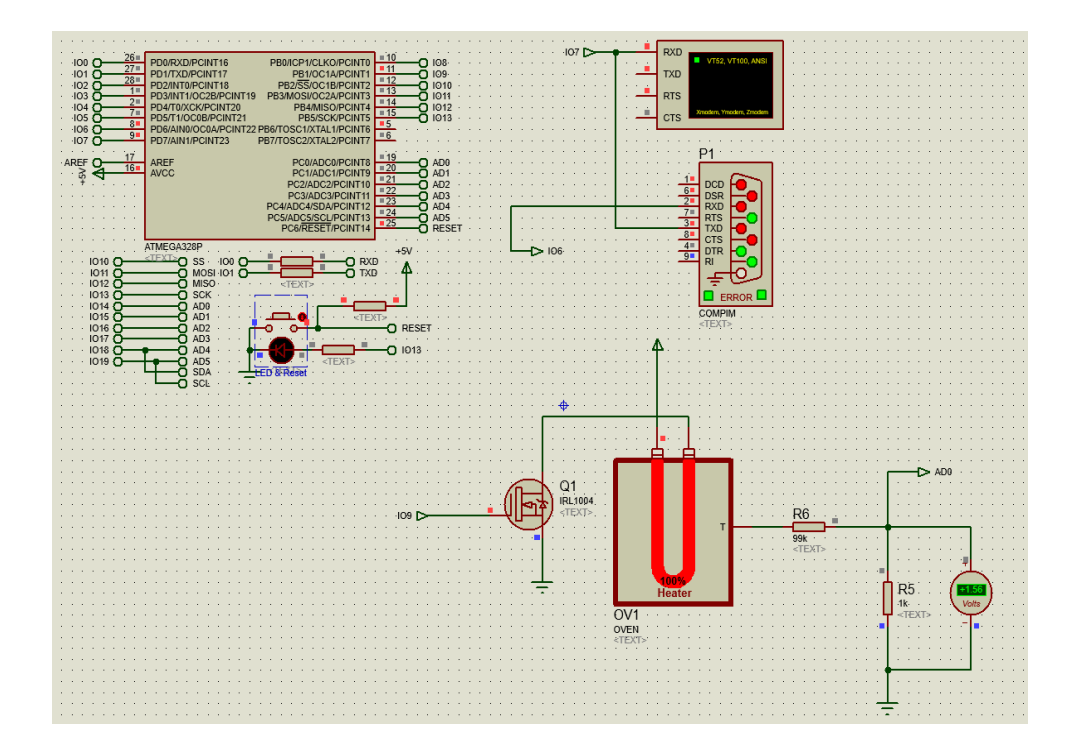

<span id="page-36-1"></span>*Simulación de la planta de Temperatura*

*Nota:* En el esquema se muestra la simulación de la variable de temperatura.

## <span id="page-36-0"></span>*3.1.2. Creación del VI en el software Labview*

Se creó un nuevo VI en el software labview en donde se obtiene el panel frontal y el diagrama de bloques como se muestra en la figura 10.

<span id="page-37-1"></span>*Entorno NI Labview*

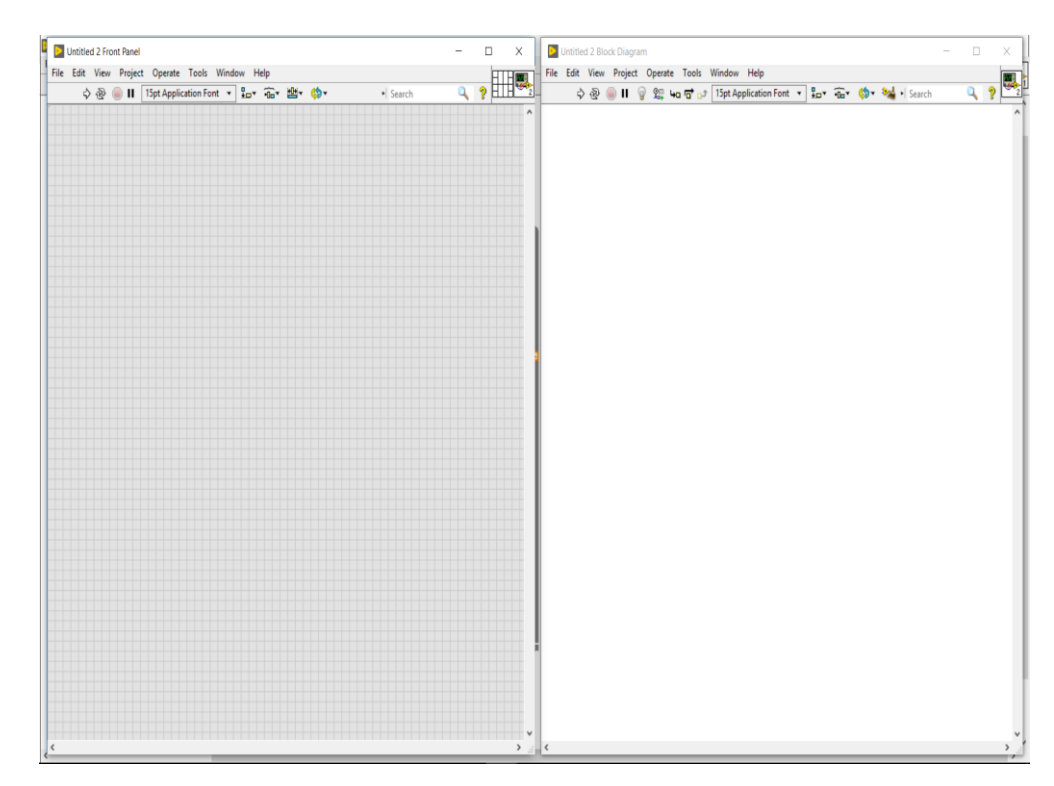

*Nota:* En la imagen se muestra el panel frontal y diagrama bloques de Labview.

## <span id="page-37-0"></span>*3.1.3. Programación en el Diagrama de Bloques*

Se comenzó con la estructura While Loop con su respectivo STOP y además visualiza el icono del puerto por donde va ingresar la señal de temperatura como se muestra en la figura 11.

<span id="page-38-0"></span>*Estructura While Loop* 

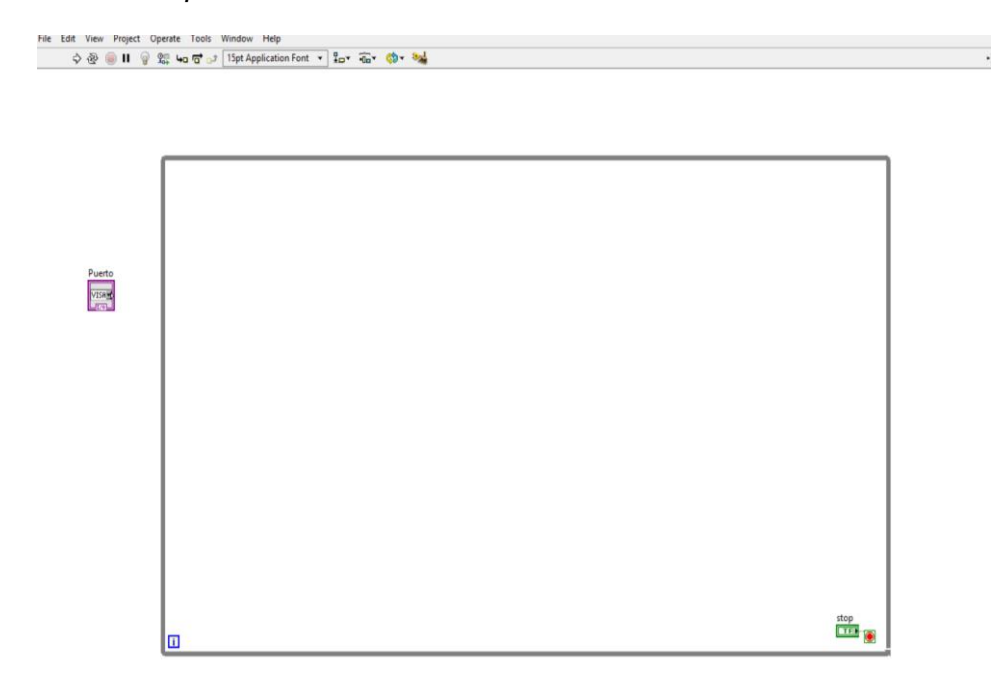

*Nota:* En el gráfico se muestra donde se inicia con el bucle que va abarcar al proceso.

Se insertó un serial VISA el cual inicializará el puerto serie especificado por el nombre del recurso VISA con los ajustes especificados y transfiere los datos a la entrada del nombre de recurso VISA como se muestra en la figura 12 el cual se conectará en VISA Resource Name en donde especifica que el recurso está abierto.

<span id="page-39-0"></span>*Serial VISA en Labview*

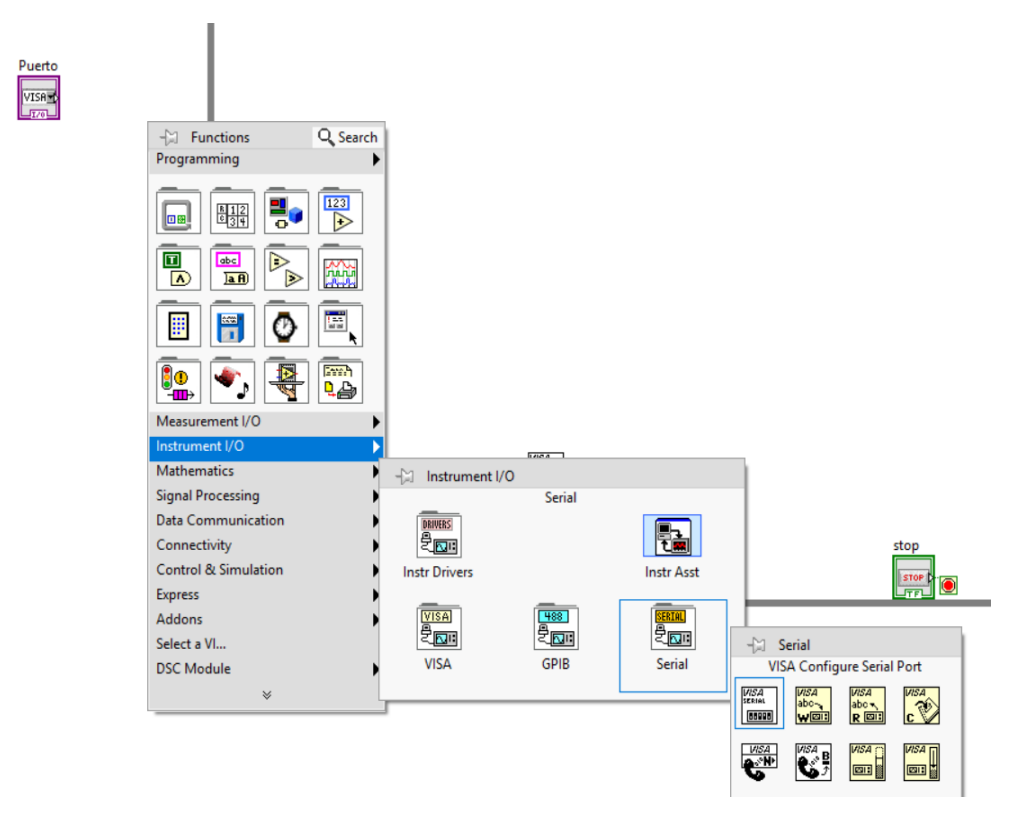

*Nota:* Indica de donde se obtiene el componente Serial VISA.

Posteriormente se colocó una estructura de secuencia el cual se conectará al Property Node en donde lee y escribe las propiedades de una referencia y además se creará un indicador para observar el número de bytes en el puerto de serie como se muestra en la figura 13.

<span id="page-40-0"></span>*Funcionamiento de Property Node*

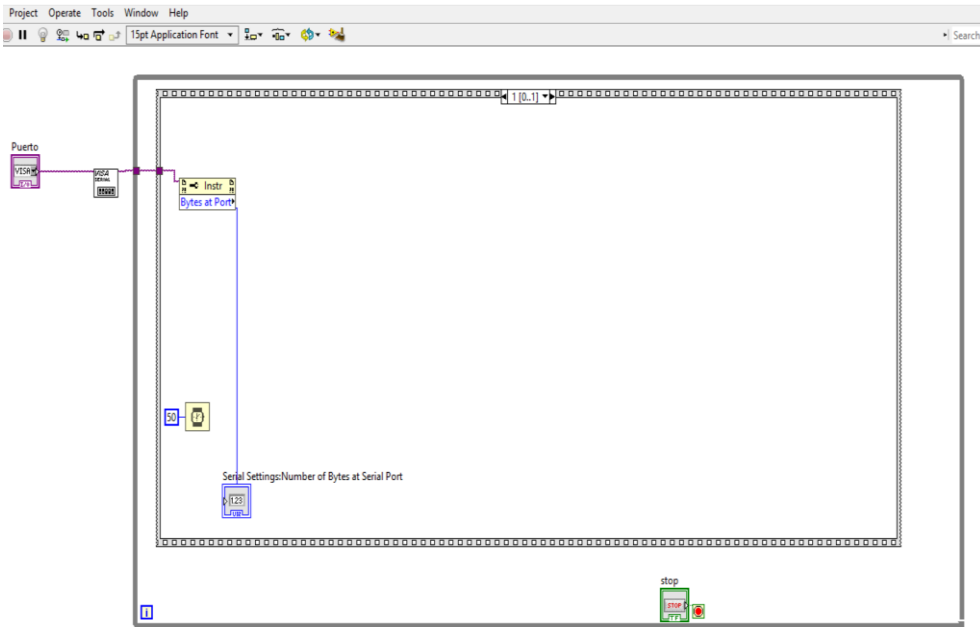

*Nota:* Esta función lee y escribe los datos de una referencia.

En la otra parte de estructura de secuencia se encuentra VISA WRITE como se muestra en la figura 14 el cual escribe los datos del butter para lo cual se crea un indicador que estará conectado con la función Concatenate Strings Function en donde concatena cadenas de entrada y matrices 1D en una sola cadena de salida, finalmente está el Number To Decimal String Function para convertir el número en una cadena de dígitos decimales de al menos un ancho de caracteres para ello se crea un indicador.

<span id="page-41-0"></span>*Utilización del VISA WRITE*

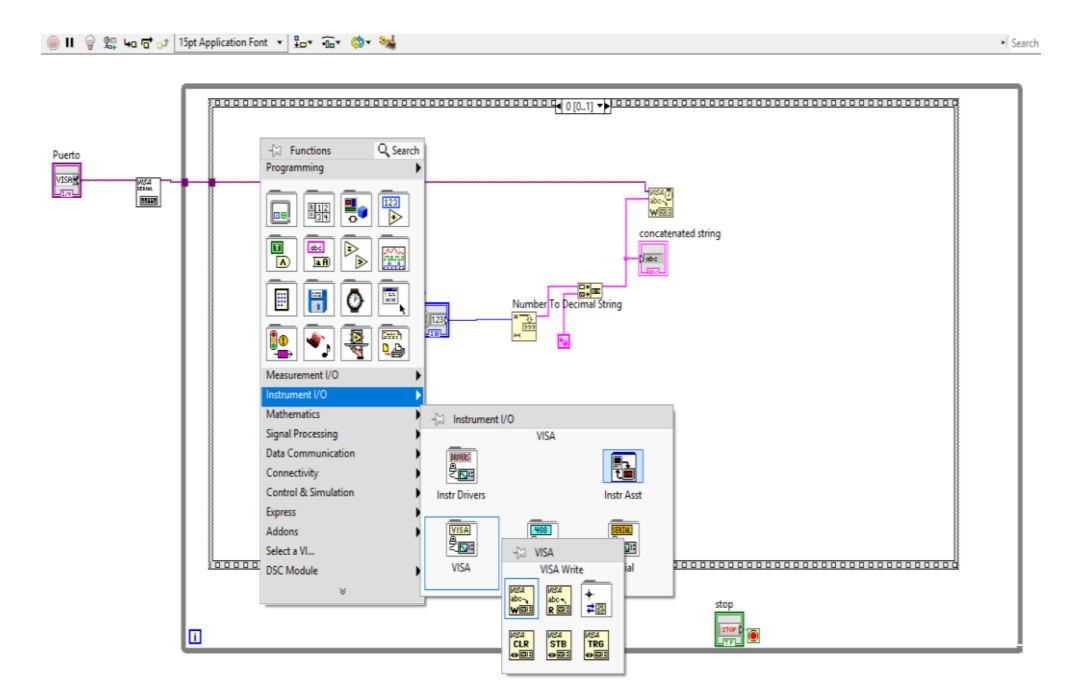

*Nota:* Con el VISA WRITE escribe los datos en el butter.

Después se insertara una estructura de caso en donde se crea VISA READ el cual lee el número especificado de bytes del dispositivo y devuelve los datos en el búfer de lectura en donde se conecta al Decimal String To Number Function como se muestra en la figura 15 el cual cambia los caracteres numéricos en cadena, empezando por el offset, en un entero decimal y lo devuelve en número.

<span id="page-42-0"></span>*Manejo del VISA READ* 

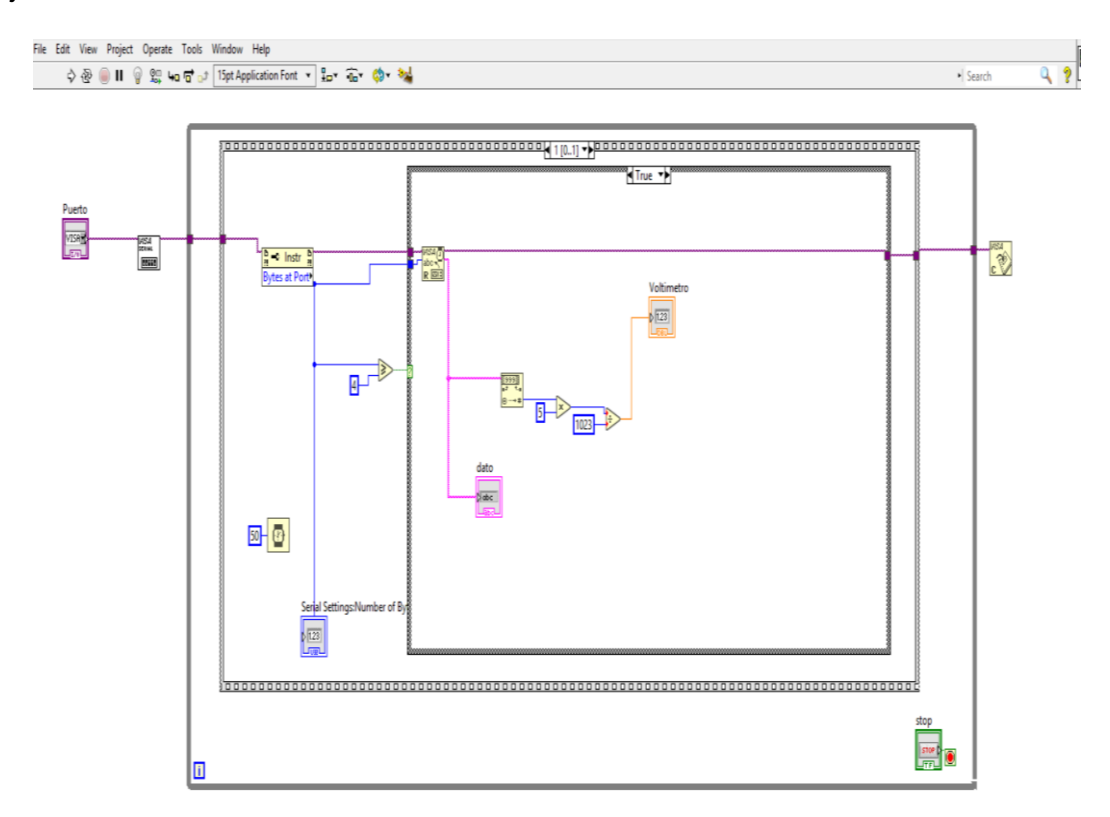

*Nota:* Con el VISA READ lee los bytes del dispositivo.

Finalmente se insertó la función PID VI como se muestra en la figura 16 en donde se colocara el Setpoint y PID gains como se muestra en la figura 16 realizando la estabilidad de señal de temperatura y obteniendo un control.

Con la función VISA Close Function el cual cierra la sesión especificado por el nombre de recurso VISA con todas estructuras creadas como se muestra en la figura 17.

<span id="page-43-0"></span>*Utilización de la función PID VI*

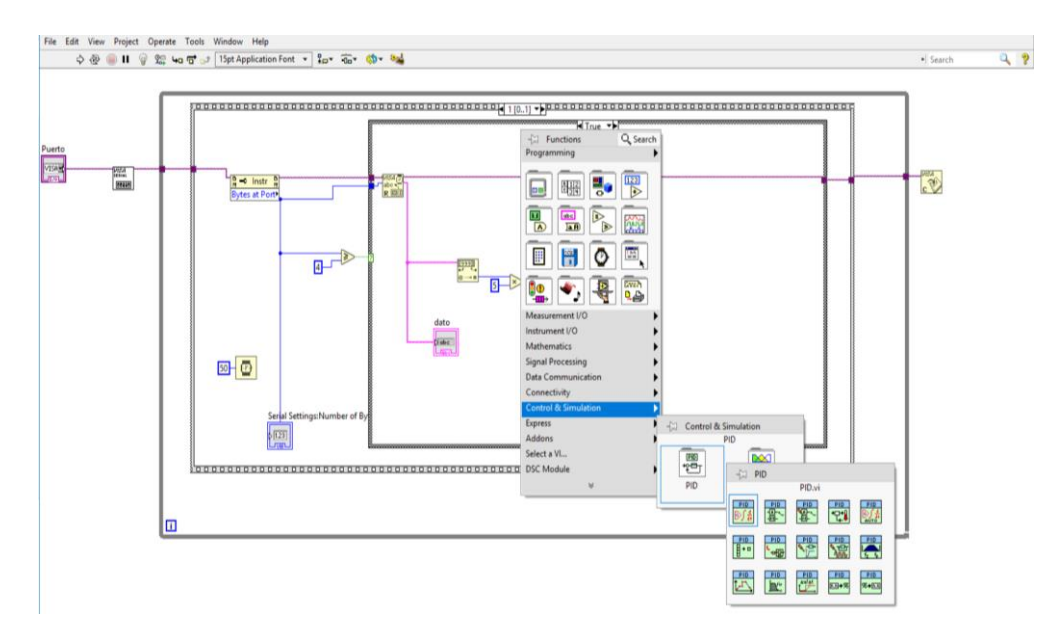

*Nota:* En el gráfico se muestra el controlador PID y su obtención.

## <span id="page-43-1"></span>**Figura 17**

*Finalización del programa en el diagrama de bloques*

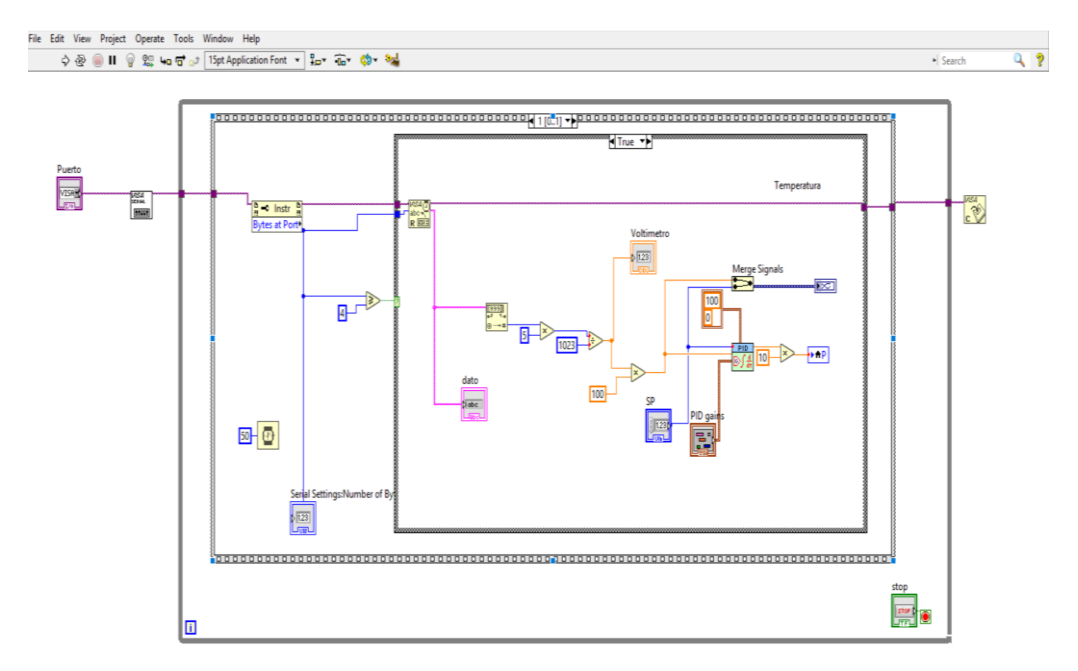

*Nota:* En el esquema está finalizado de forma completa con todos los parámetros establecidos para el funcionamiento del proceso de temperatura.

#### <span id="page-44-0"></span>*3.1.4. HMI de la planta de Temperatura*

Se realizó la interfaz para monitoreo de la planta de temperatura como se muestra en la figura 18 el cual en el Waveform Chart se indica la Process Variable con el color rojo y el Setpoint con el color blando y mantener su estabilidad en el rango de 0°C a 500°C además se encuentran PID gains los cuales se les ajusto para que la señal se estabilice de forma correcta.

En la parte superior izquierda se encuentra el puerto por el cual está ingresando la señal el cual es el COM2 y en la parte inferior está el Controller output para monitorear el proceso.

## <span id="page-44-1"></span>**Figura 18**

*HMI de planta de Temperatura*

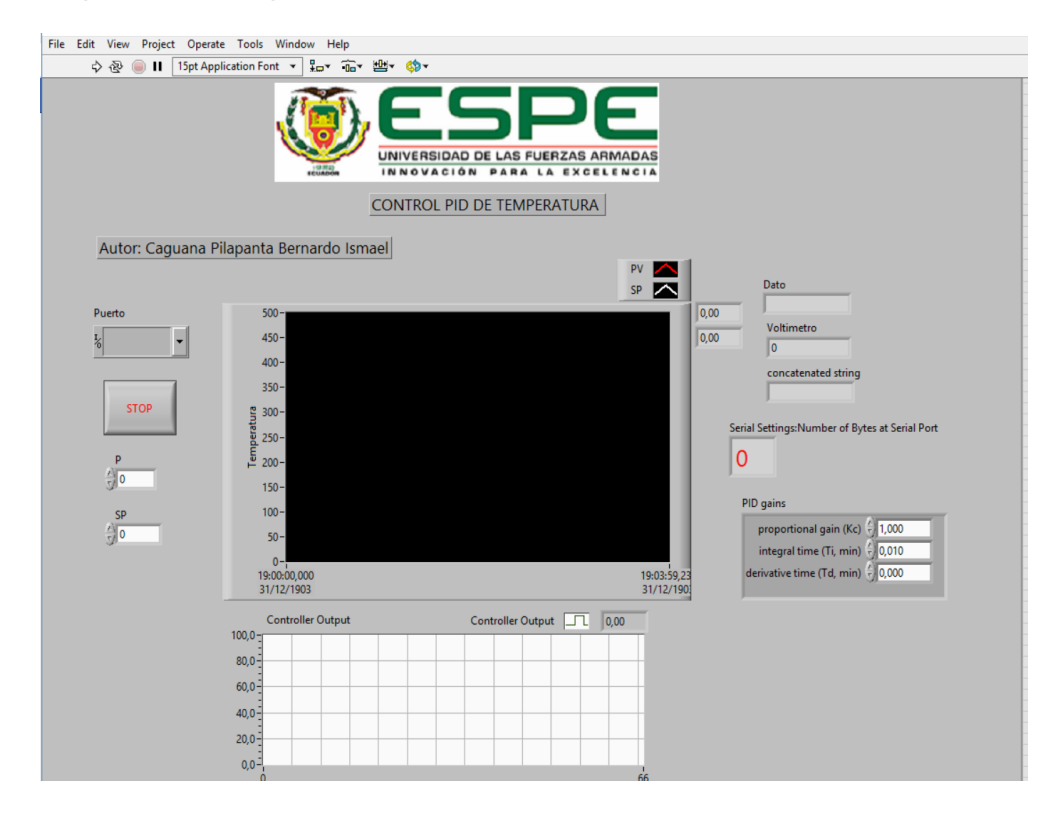

Nota: *Se muestra el interfaz de la planta de temperatura.* 

#### <span id="page-45-0"></span>*3.1.5. Simulación del control PID de Temperatura*

Para la simulación se tiene que estar abierto los programas Proteus, Virtual Serial Port y Labview como se muestra en la figura 19, inmediatamente en el Virtual Serial Port se creó un par de un par de puertos virtuales en donde será el intermediario para la comunicación entre el proteus y Labview.

### <span id="page-45-2"></span>**Figura 19**

*Simulación del control PID de Temperatura*

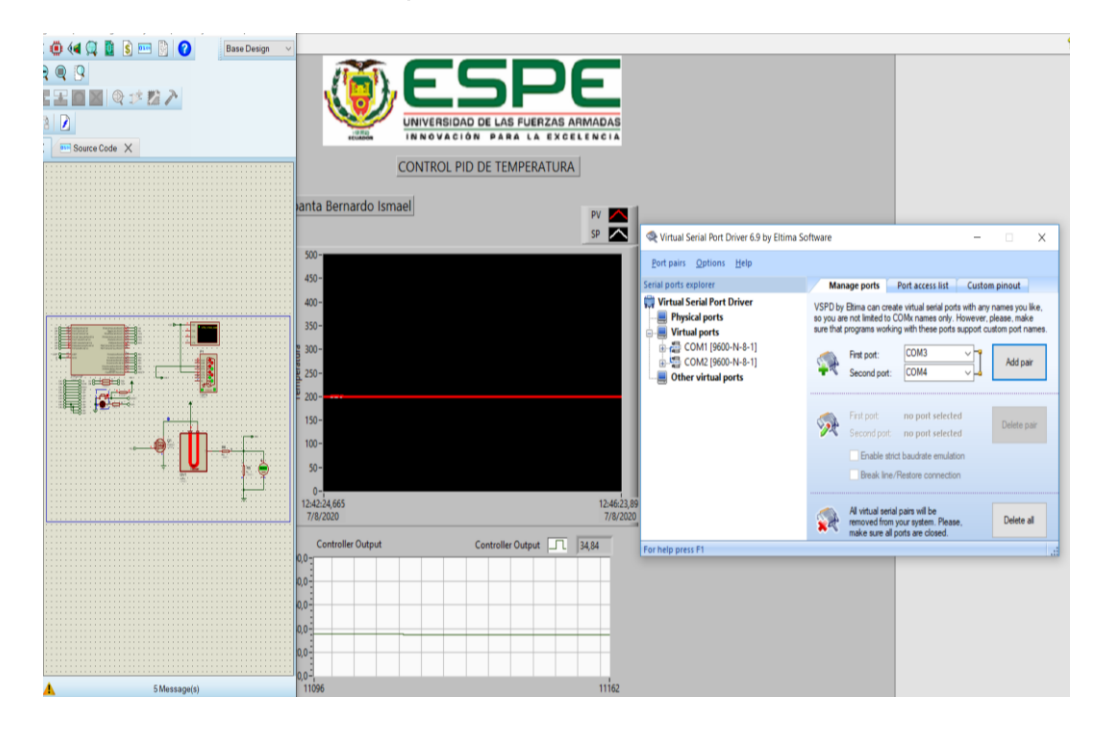

*Nota:* En el gráfico muestra el software que deben estar activos para la simulación.

### <span id="page-45-1"></span>*3.1.6. Panel Remeto de Temperatura*

En el software Labview en el panel frontal se encuentra el icono Tools el cual se muestra varias opciones, en donde se dirige a la opción Web Publishing Tool como se muestra en la figura 20.

File Edit View Project Operate Tools Window Help<br>  $\Rightarrow \bigotimes \bullet \textbf{II}$  [15pt Applic Measurement & Automation Explorer.. Instrumentation **DSC Module** Compare<br>Merge LAS FUERZAS ARMADAS<br>PARA LA EXCELENCIA Profile Security<br>User Name... E TEMPERATURA Build Application (EXE) from Vl...<br>Source Control Autor: Caguana Pila  $\begin{array}{c}\n\mathsf{PV} \\
\mathsf{SP}\n\end{array}$ LLB Manager... Import<br>Shared Variable  $\frac{\text{Date}}{\boxed{409}}$ . 199,90 Puerto Distributed System Manager  $\frac{1}{6}$ COM2  $\lceil \cdot \rceil$ 200,00 Find VIs on Disk.. Voltimetro Find VIs on Disk...<br>Prepare Example VIs for NI Example Finder...<br>Remote Panel Connection Manager...  $1,99902$ concatenated string **STOP**  $\overline{354}$ **Control and Simulation** Create Data Link... Find LabVIEW Add-ons.. Serial Settings: Number of Bytes at Serial Port  $\frac{P}{\tau}$  354 VI Package Manager... 45 Advanced  $\blacktriangleright$  $\frac{\mathsf{SP}}{\frac{1}{\mathsf{SP}}\left|\mathsf{200}\right|}$ Options. PID gains proportional gain (Kc)  $\frac{1}{2}$  1,000  $50$ integral time (Ti, min)  $\frac{1}{2}$  0,111<br>derivative time (Td, min)  $\frac{1}{2}$  0,101 12:42:32,454 12:46:31,68 Controller Output T **Controller Output**  $100,0$  $80,0 60,0 40,0$  $20,0 -$ 

<span id="page-46-0"></span>*Ingreso para el panel remoto de temperatura* 

*Nota*: Inicio para realizar el monitoreo de forma remota de la planta de temperatura.

Posteriormente se abre una ventana en donde se escogió el VI que se desea publicar como se muestra en la figura 21 en los demás ítems no se realizan ninguna acción y se prosiguió.

<span id="page-47-0"></span>*Selección de VI de temperatura* 

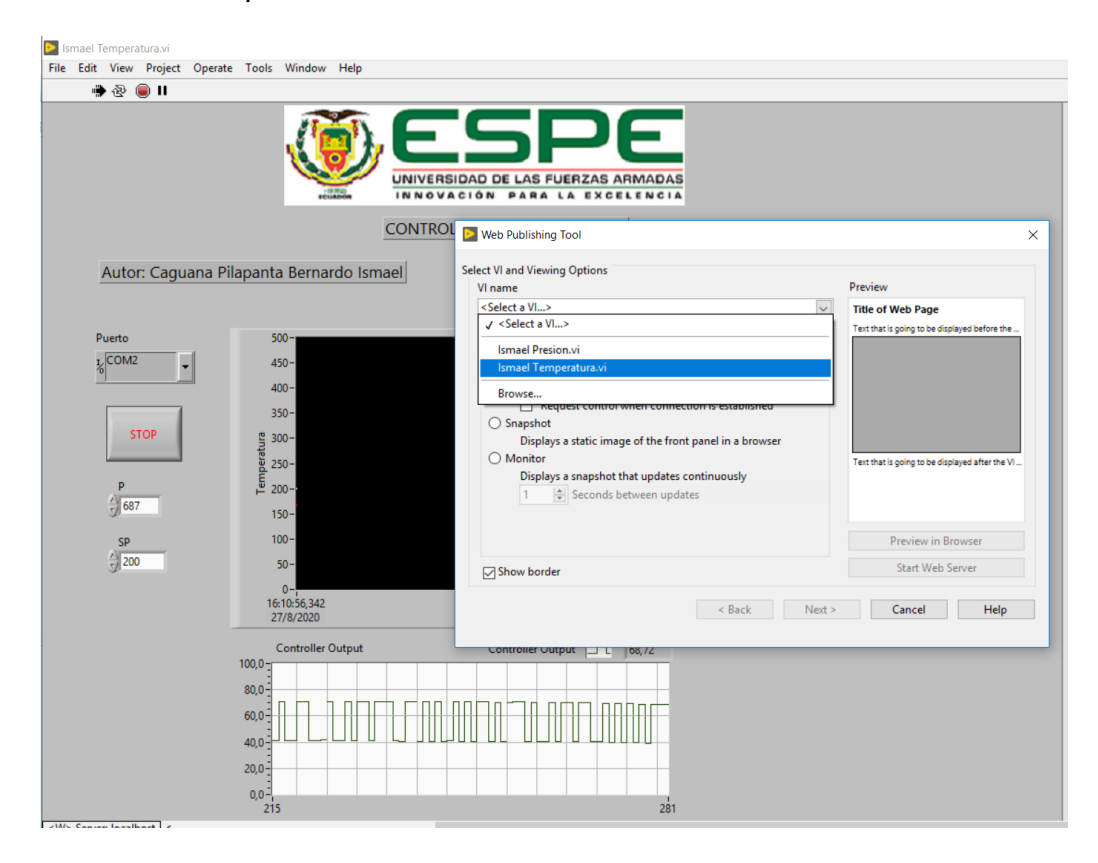

*Nota:* Se escoge el archivo el cual va estar en la red.

En la en la parte superior derecha se muestra la pantalla la cual se va a visualizar para el monitoreo de la planta como se muestra en la figura 21, y en la parte inferior esta la función Preview Browser que al dar el clic inmediatamente visualiza la pantalla para que si es necesario pueda ajustar y se obtenga una mejor imagen.

<span id="page-48-0"></span>*Visualización de la pantalla de HMI* 

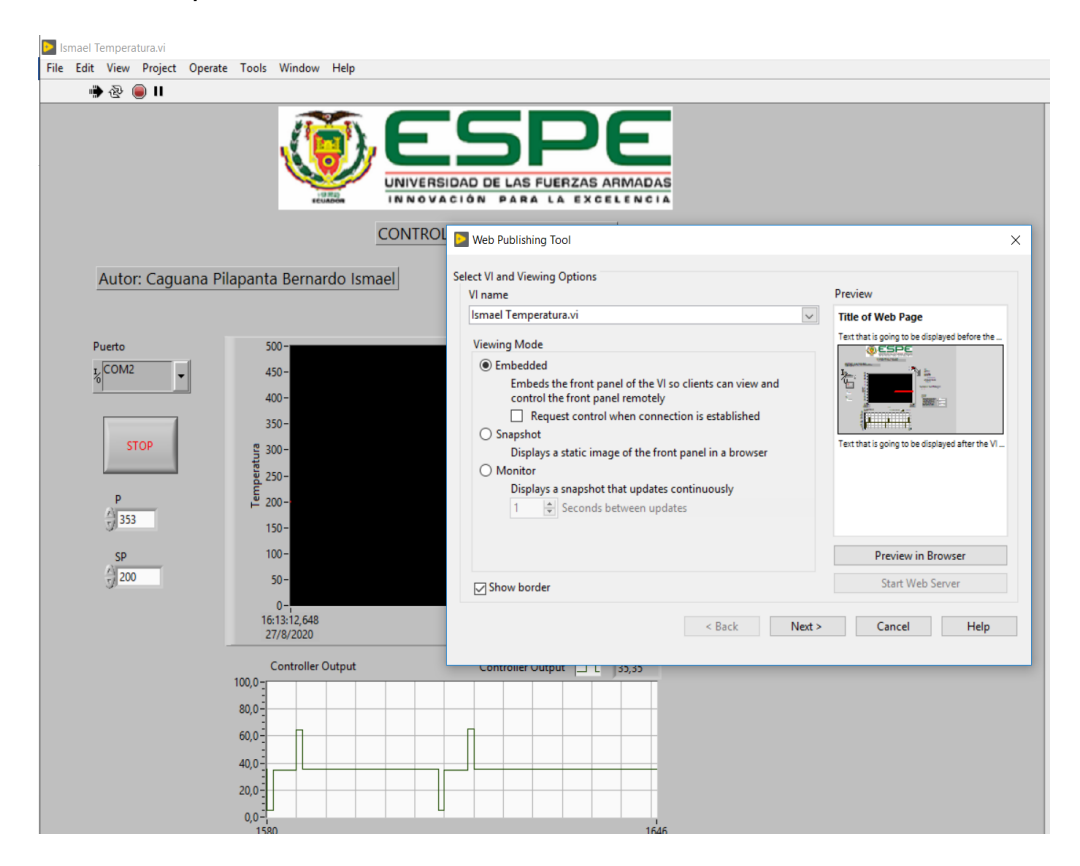

*Nota:* Breve imagen de la interfaz de la planta de temperatura.

A continuación en la siguiente pestaña se colocó el título del documento, el

encabezado y por último el pie de página como se muestra en la figura 23.

#### <span id="page-49-0"></span>*Parámetros del documento*

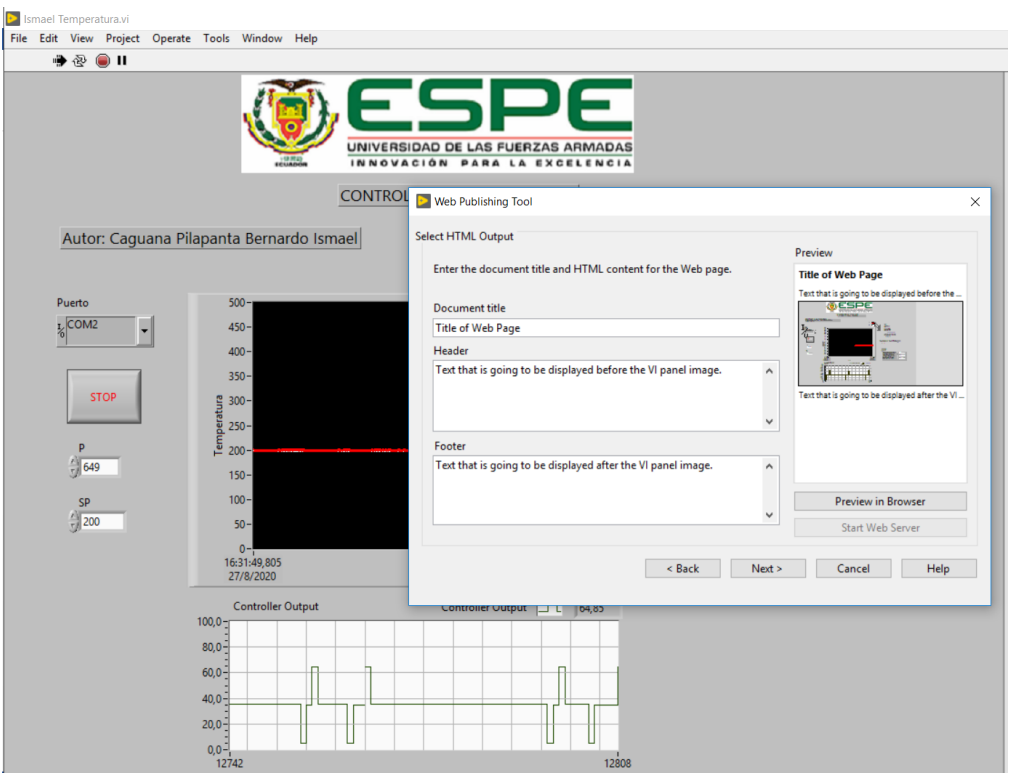

*Nota:* En la imagen muestra ciertas indicaciones que se deben llenar para el documento que se va mostrar en la red.

Finalmente en la última pestaña se debe elegir el directorio de destino y el nombre del archivo, para la página web como se muestra en la figura 24 para que los usuarios puedan acceder al proceso.

<span id="page-50-0"></span>*Parámetros para la página WEB*

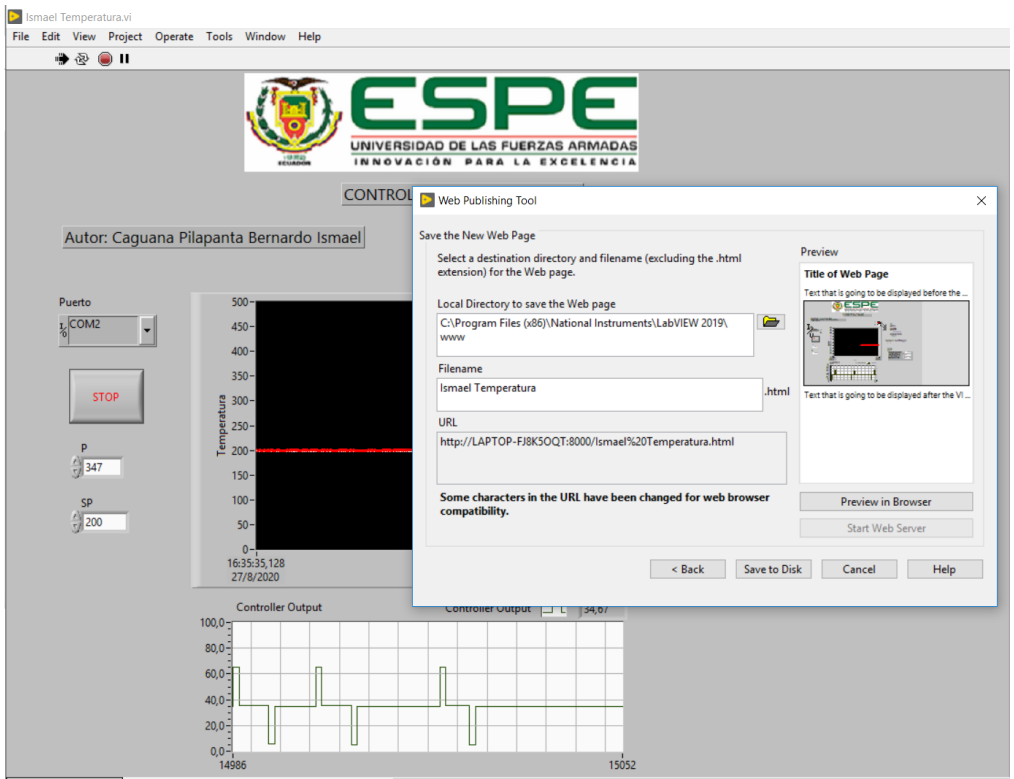

*Nota:* En la imagen se muestra la información con la que va estar la dirección de la página web.

Con todos los parámetros realizados anteriormente la pantalla HMI de la estación de temperatura se presenta en la red como se muestra en la figura 25 y así que cuando el computador servidor este activo los clientes podrán monitorear la planta.

<span id="page-51-2"></span>*Panel remoto de la planta de temperatura*

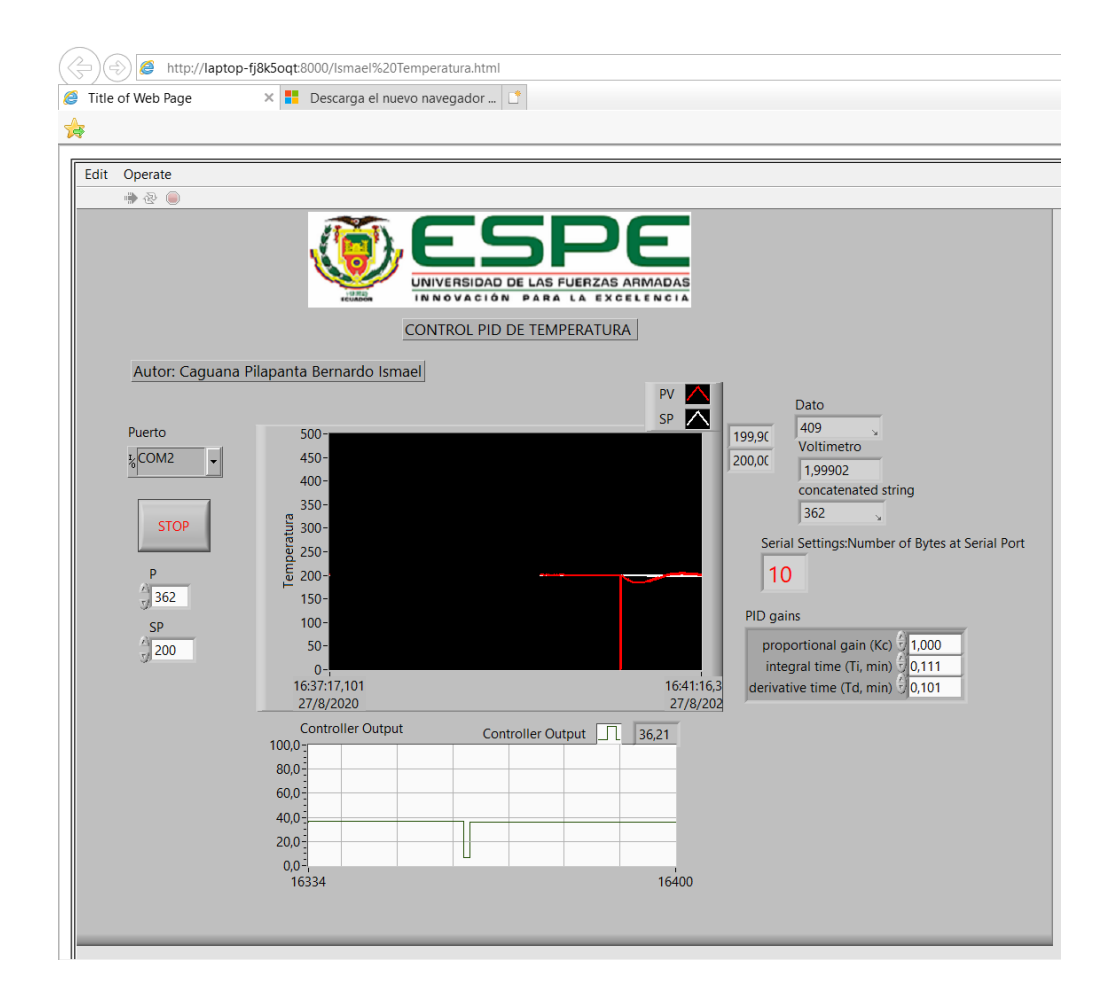

*Nota:* En el gráfico se muestra el HMI de la planta de temperatura en la web.

## <span id="page-51-0"></span>**3.2. Control PID de Presión**

### <span id="page-51-1"></span>*3.2.1. Creación de un VI*

Se creó un nuevo VI en el software Labview en donde se obtiene el panel frontal y el diagrama de bloques como se muestra en la figura 26 para planta de presión.

<span id="page-52-1"></span>*Entorno VI de Labview*

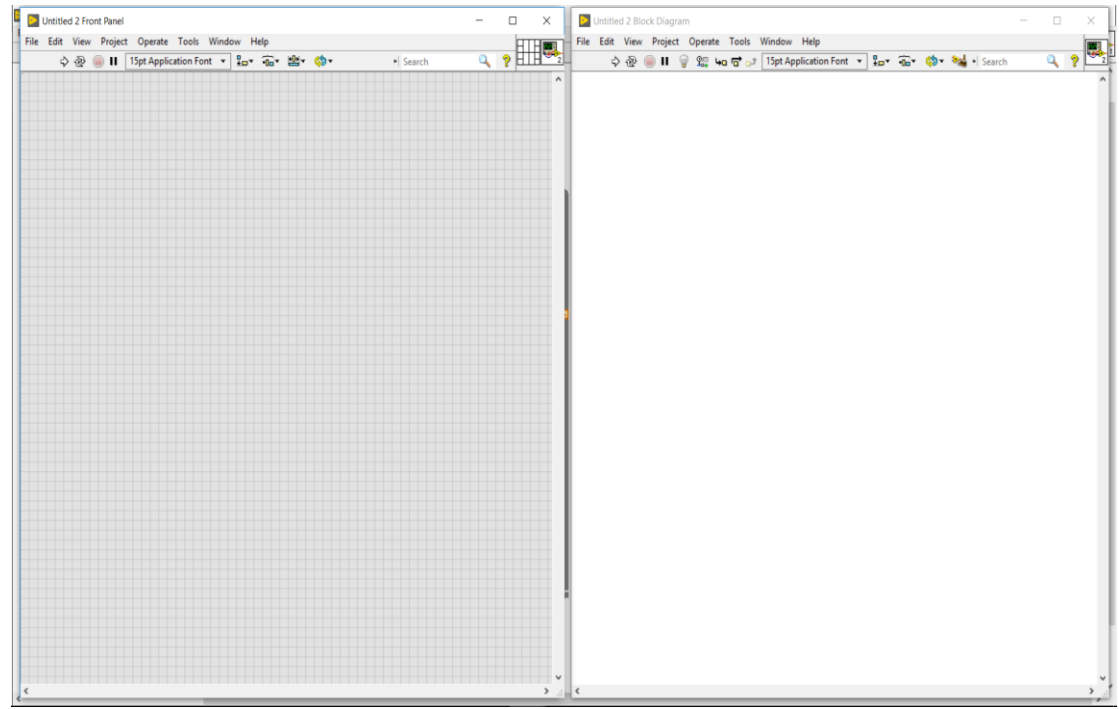

*Nota:* Indica el panel frontal y el diagrama de bloques del software de Labview.

## <span id="page-52-0"></span>*3.2.2. Programación en el Diagrama de Bloques*

Se empezó con la estructura WHILE Loop y con su respectivo Stop, además se obtuvo la función PID Autotuning VI como se muestra en la figura 27, el cual incluye un asistente de autoajuste y se utiliza para establecer los parámetros de sintonización automática.

<span id="page-53-0"></span>*Función PID Autotuning VI*

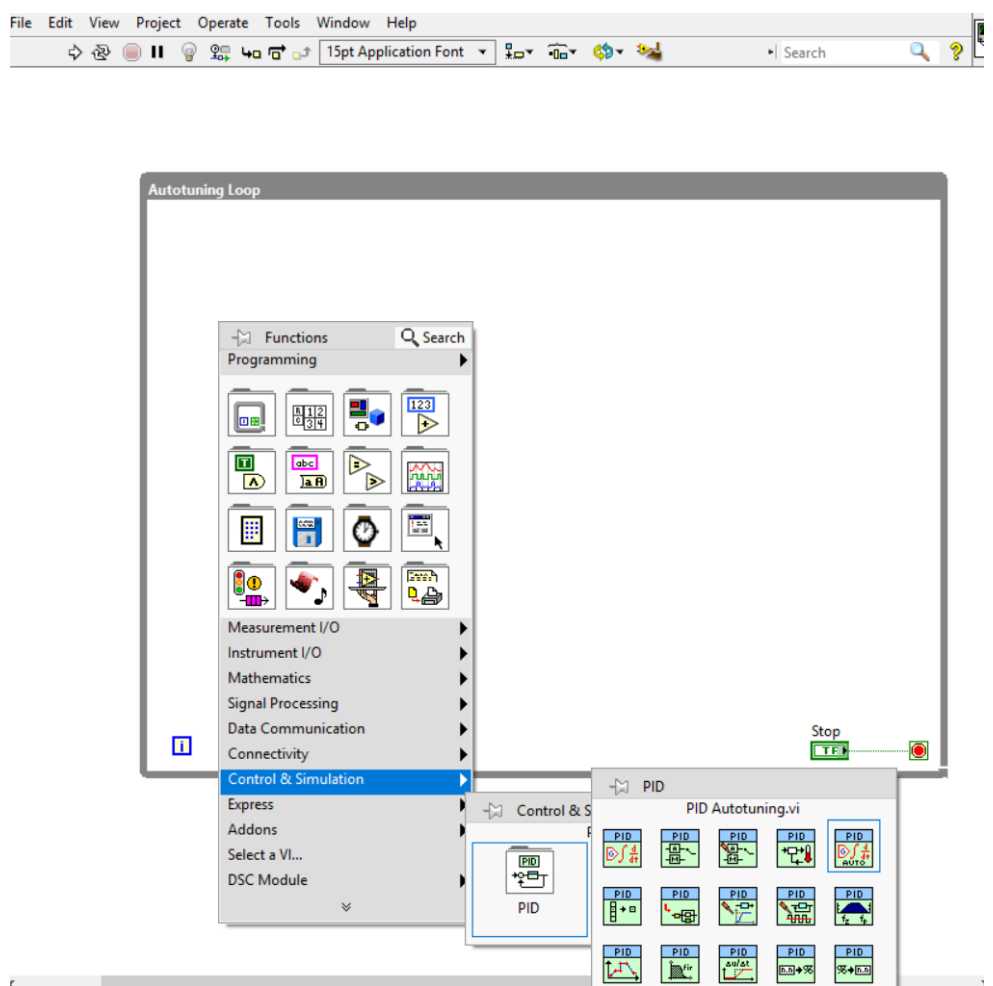

*Nota:* Muestra el controlador PID con función establecer sintonización automática.

En la función del PID se sacó controlares como el PID gains el cual son los parámetros como la proporcional, la integral y la derivativa los cuales se ajusta y se estabiliza la señal y así también como los componentes de autotone y el reinitialize para el proceso como se muestra en la figura 28.

<span id="page-54-0"></span>*Funciones del PID Autotuning VI*

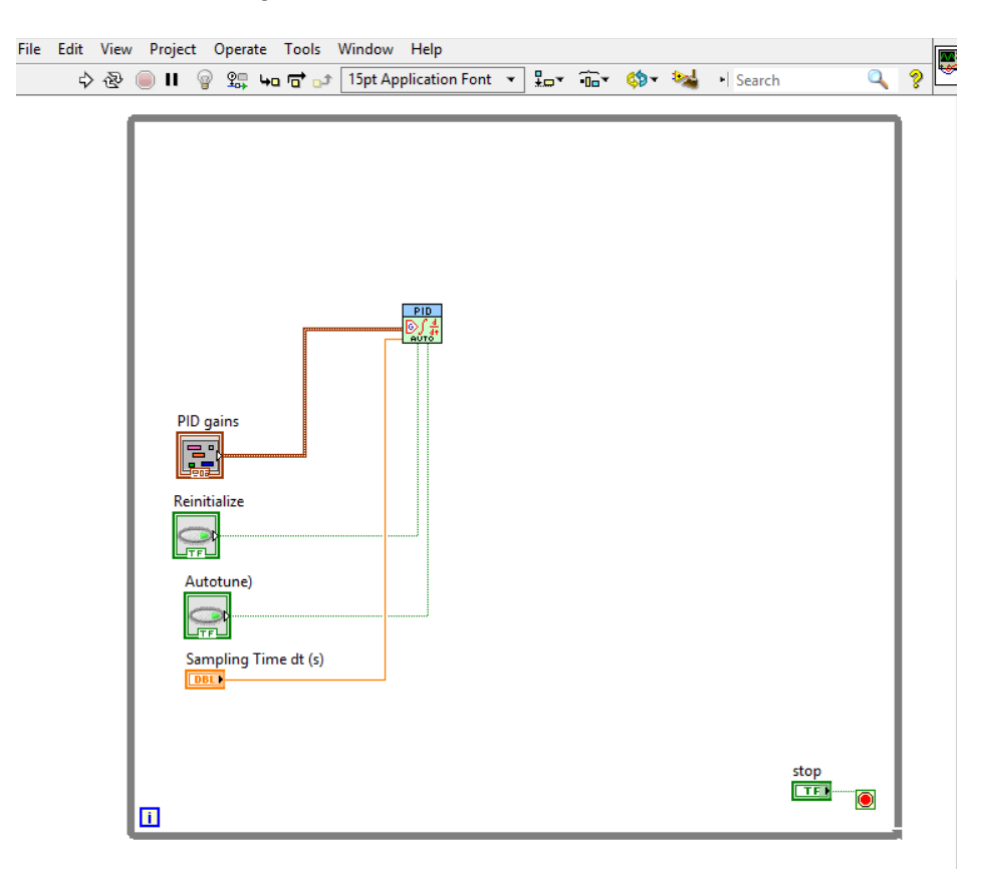

*Nota:* En la imagen muestra las diferentes funciones del controlador.

A continuación se creó una constante la función Parámetros de Autoajuste que consiste en definir los parámetros y valores los cuales pueden ser manejados por el operador como se muestra en la figura 29.

En esta función tiene varios parámetros como el tipo de controlador así como también define el rendimiento del proceso y a qué velocidad de respuesta van estar dichos parámetros

<span id="page-55-0"></span>*Parámetros del Tipo de Controlador* 

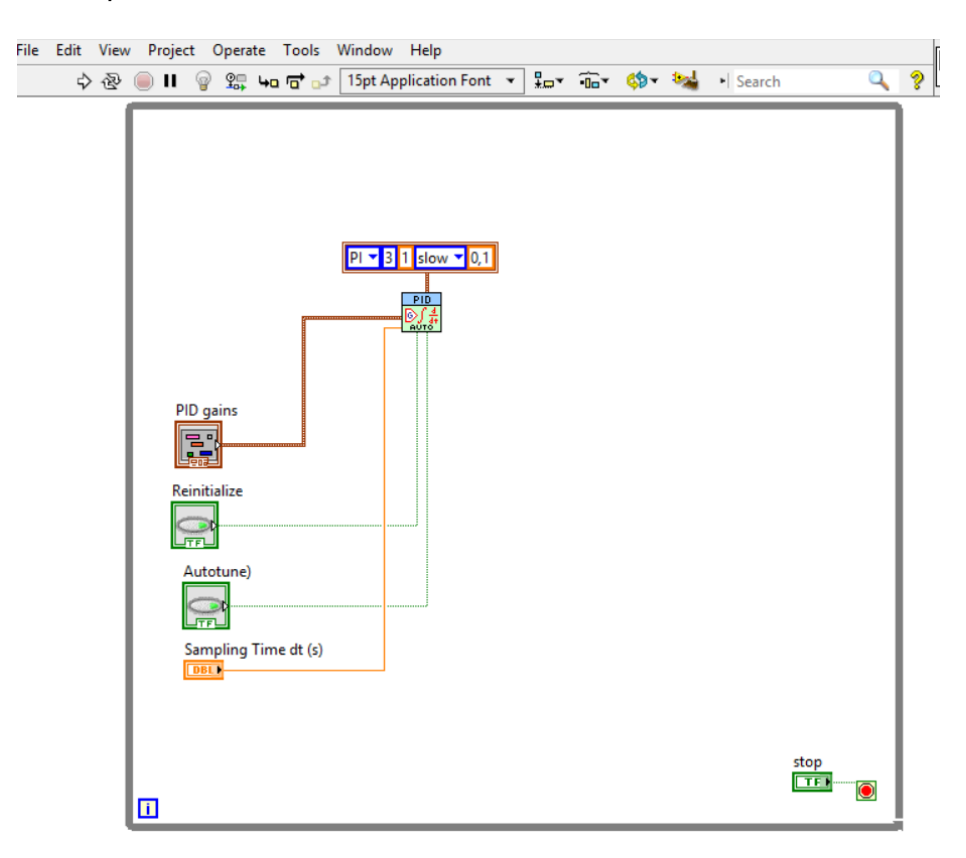

*Nota:* En este componente se indica el tipo de control y velocidad*.*

Después se creó el Set Point el cual se conecta al PID y además se encamina a la función del Waveform Chart para poder manipularlo, también se encuentran los indicadores de salida y el controlador como se muestra en la figura 30.

Estos indicadores se encuentran el panel frontal de VI de presión los cuales son manipulados variando el rango de 0 a 100 con el que se está trabajando y así el proceso no presente inconvenientes en los diferentes valores.

<span id="page-56-0"></span>*Indicadores principales del proceso* 

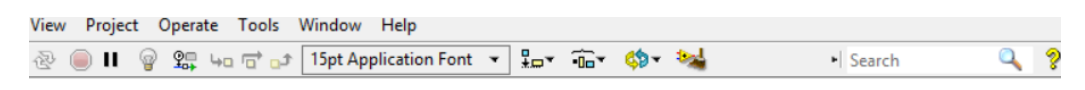

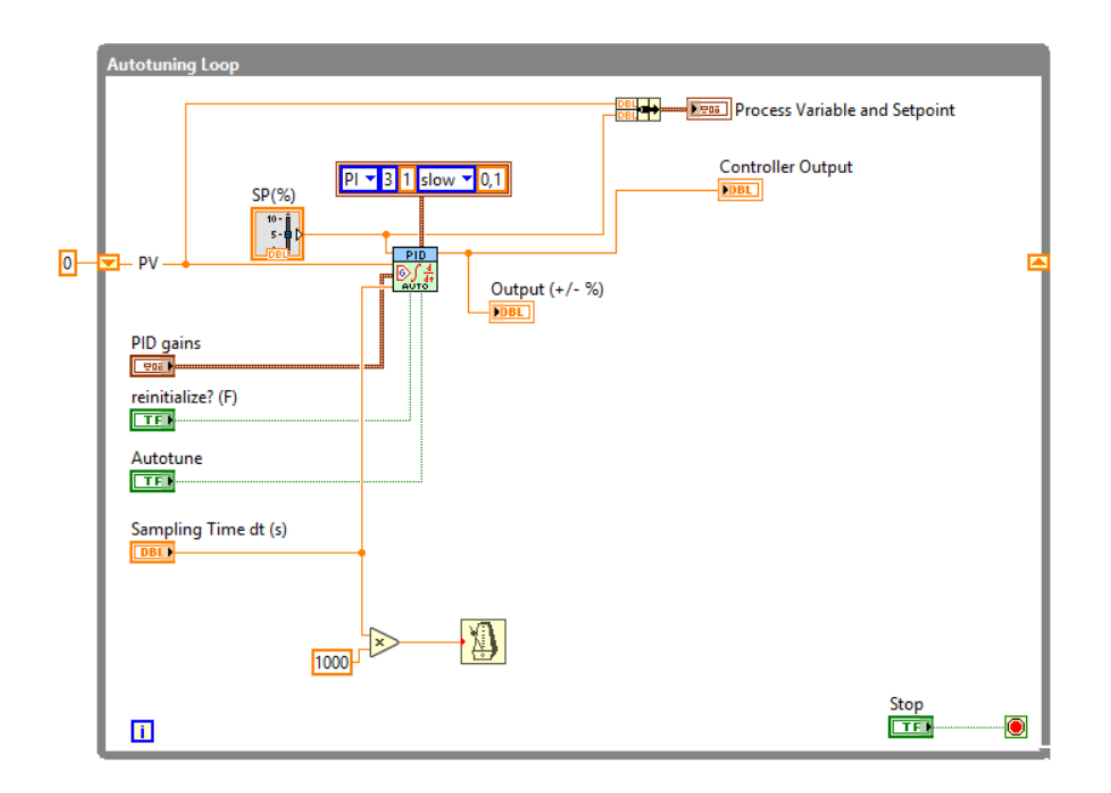

*Nota:* En la imagen se encuentran los indicadores Setpoint, controller output y la salida.

En la salida de la función PID está el parámetro PID gains out el cual se conectó en la estructura de caso, en donde en el primer asunto de verdadero se obtuvo una variable de local del PID gains en donde el cual se lo se vinculó como se muestra en la figura 31.

<span id="page-57-0"></span>*Estructura de caso con la variable Local PID gains*

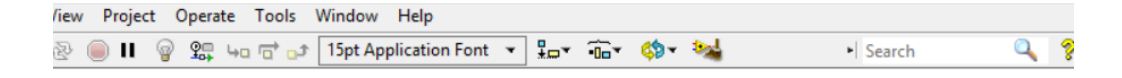

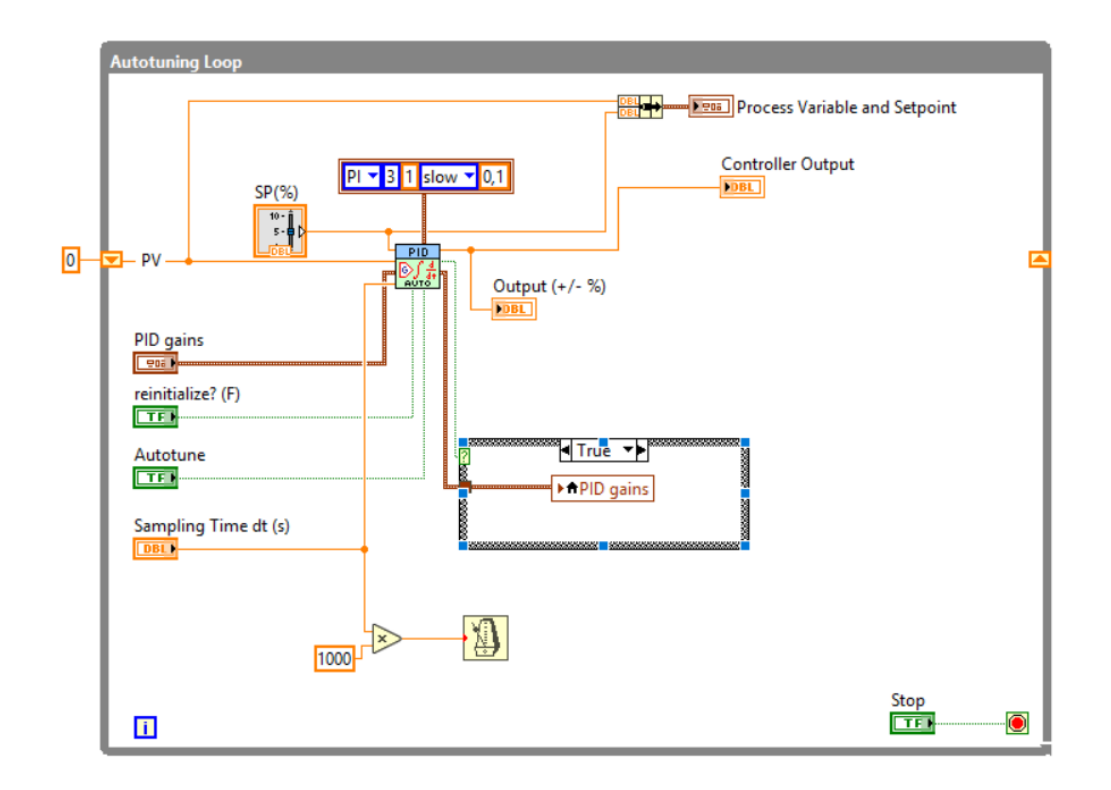

*Nota:* En el esquema se muestra estructura de caso con una variable local del PID gains que se conecta al controlador PID.

Finalmente se adquiere la función simulador de Planta en donde se conectó al Unbundle By Name Function que es desglosador de funciones y tiene un registro del orden de los elementos además de dicha función se creó la constante de cómo se va a manejar y todo eso se ve reflejado en el indicador de la PV (%) como se muestra en la figura 32.

<span id="page-58-0"></span>*Componente de simulación de una planta.*

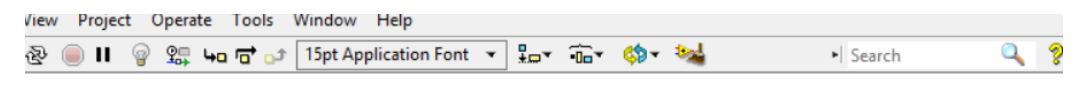

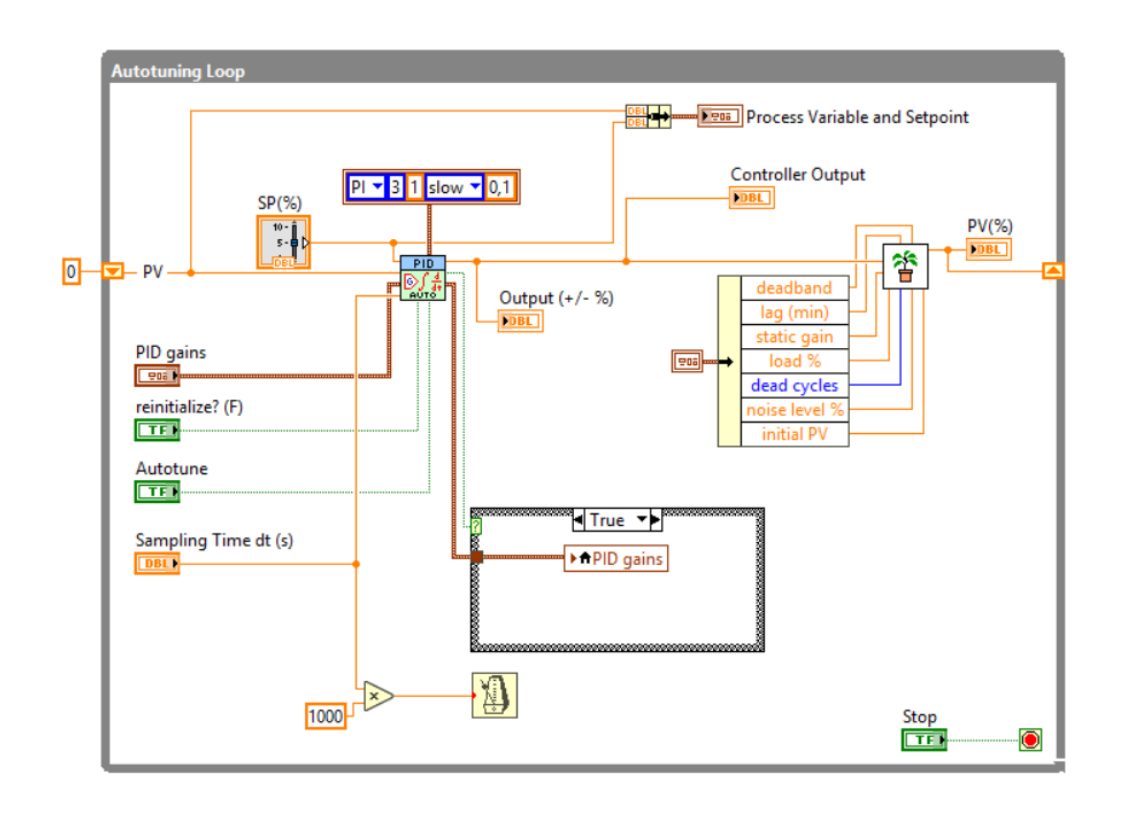

*Nota:* En la imagen se encuentra el componente de simulación de una planta para que el proceso funcione correctamente.

Finalmente en la figura 33 se culminó con la programación con todos los parámetros de funcionamiento para que el proceso este estabilizado y no tenga errores.

<span id="page-59-1"></span>*Finalización del programa en el diagrama de bloques en Labview.*

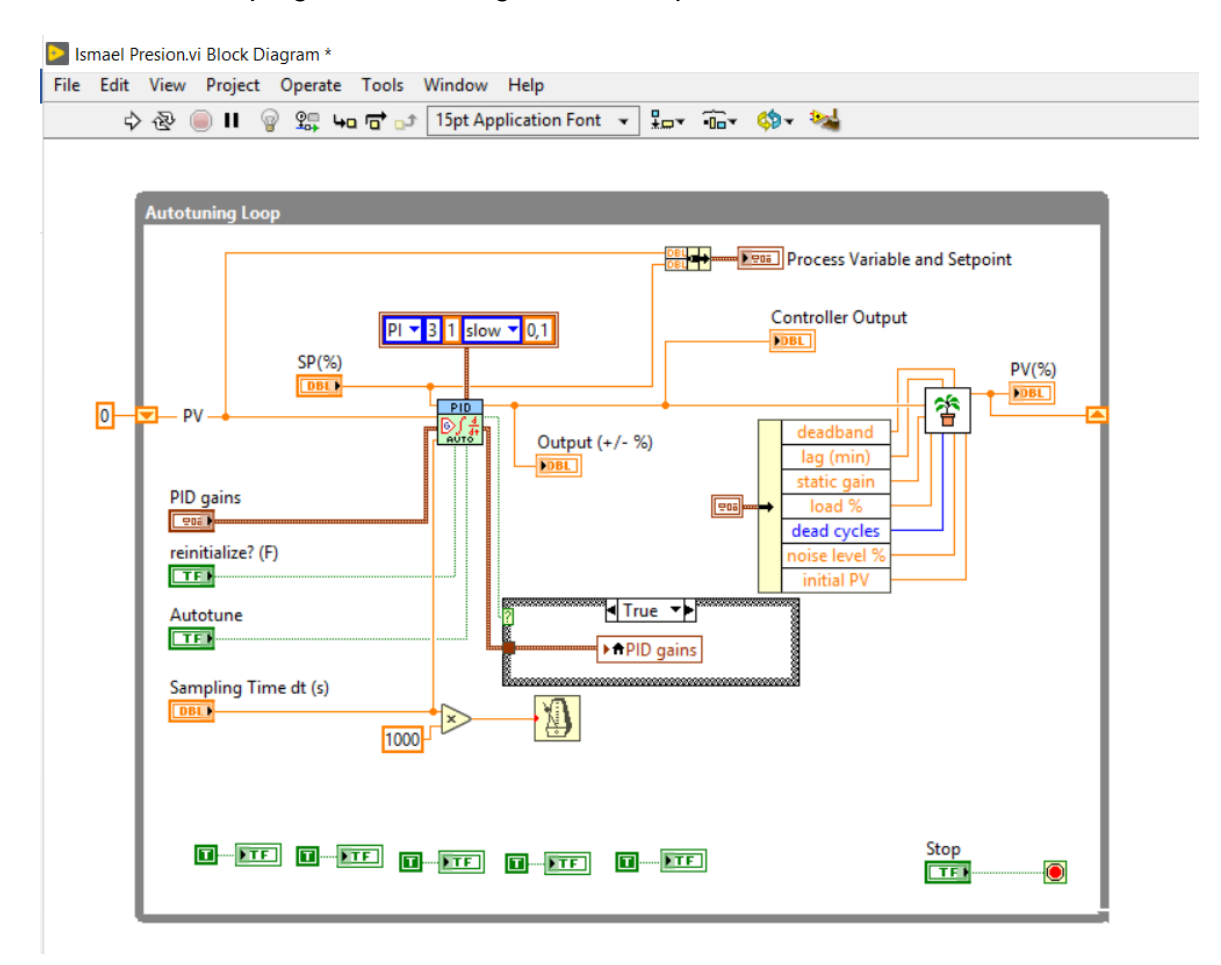

Nota: En el esquema está finalizado de forma completa con todos los parámetros establecidos para el funcionamiento del proceso de presión.

## <span id="page-59-0"></span>*3.2.3. HMI de la planta de Presión*

Se implementó el HMI en donde se especifica parámetros como en el Waveform Chart en el que se define la Process Variable de colora azul y el Setpoint de color rojo además el Controlller Output de color verde con un rango de 0 a 100.

A continuación en la parte inferior derecha se localiza el PID gains el cual se ajustó los valores de proporcional, integral y derivativa para el que el proceso se encuentre estabilizado de forma correcta.

En la parte de la izquierda se encuentra el diagrama de la planta de presión del cual se hace el control, en donde consiste de bomba que está controlada por variador PowerFlex de aquí se conecta con tuberías hacia el sensor de caudal y el tanque, finalmente de sensor con tubería hacia el tanque cerrando el proceso como se muestra en la figura 34.

#### <span id="page-60-1"></span>**Figura 34**

*HMI de la planta de Presión* 

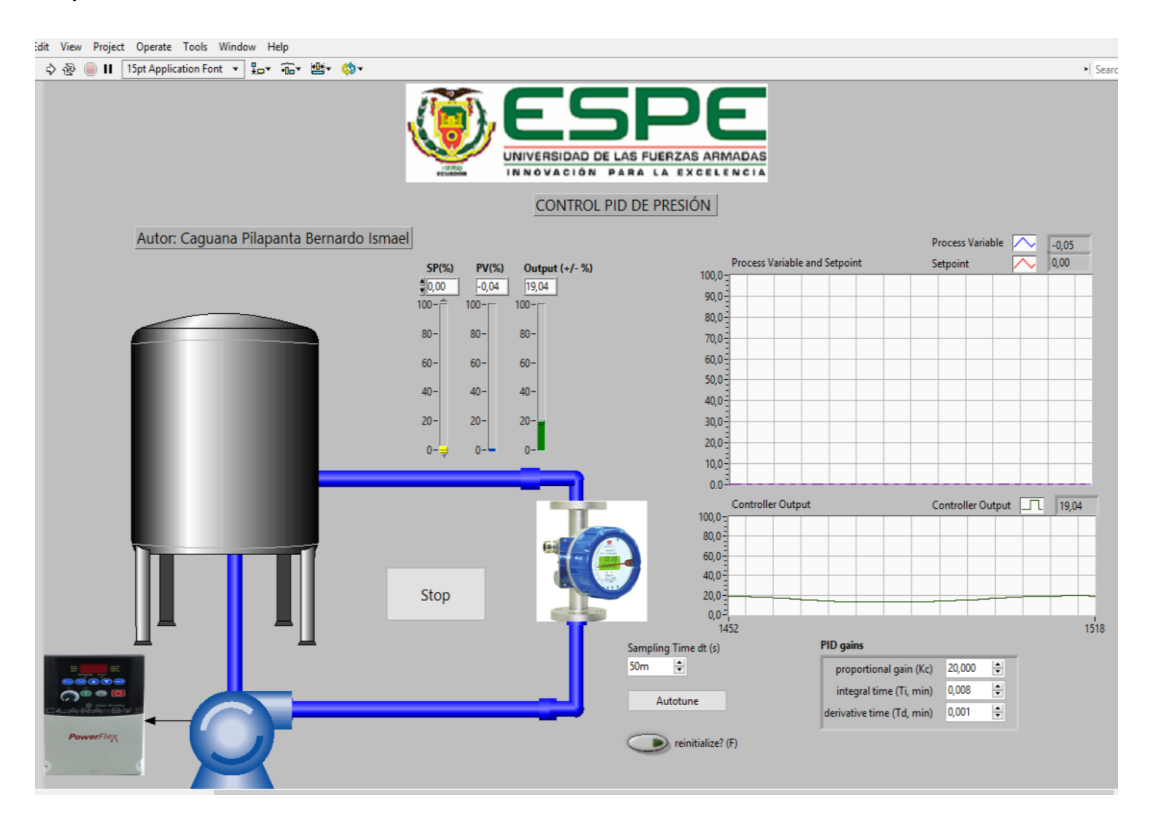

*Nota:* En el gráfico se muestra se encuentra el HMI de la planta de presión con esquema correspondiente.

## <span id="page-60-0"></span>*3.2.4. Simulación del control PID de Presión*

En la simulación como se muestra en la figura la Process Variable y el Setpoint están estabilizados y existe un control de las variables y así se puede manejar de acuerdo con el setpoint el proceso como se muestra en la figura 35.

<span id="page-61-1"></span>*Simulación del control PID de Presión* 

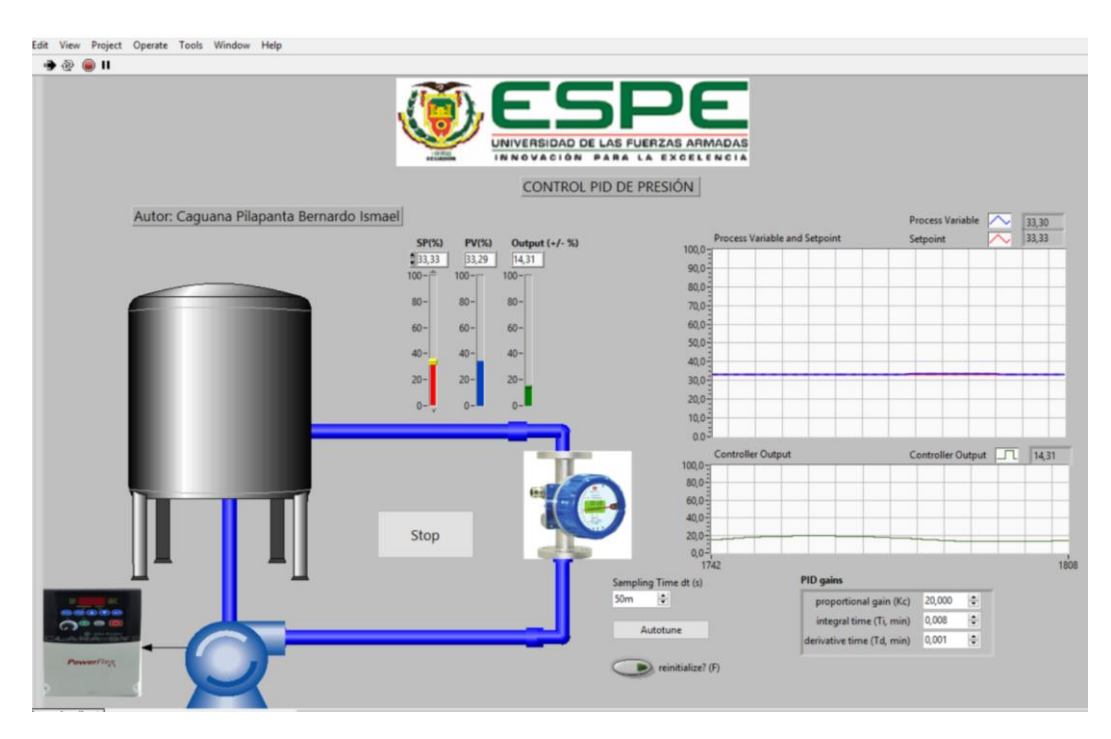

*Nota:* Se puede observar que la variable de proceso está estabilizada por lo tanto existe un control de la planta.

## <span id="page-61-0"></span>*3.2.5. Panel remoto de Presión*

En el software Labview en el panel frontal se encuentra el icono Tools el cual se muestra varias opciones, en donde se dirige a la opción Web Publishing Tools como se muestra en la figura 36.

<span id="page-62-0"></span>*Ingreso para el panel remoto de presión.* 

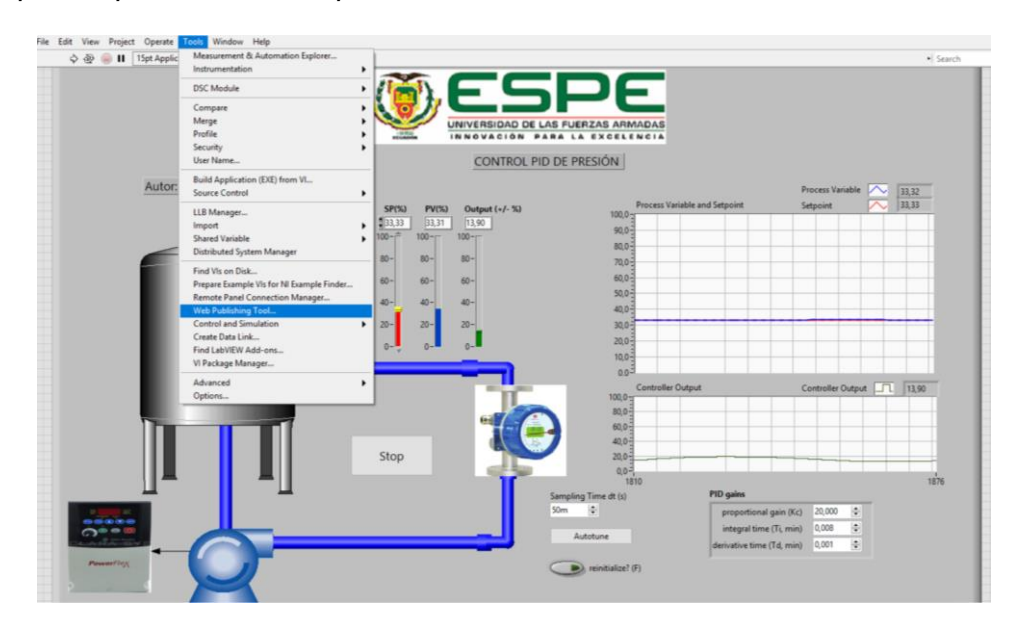

*Nota:* Inicio para realizar el monitoreo de forma remota de la planta de presión.

A continuación se selecciona el VI que va estar en la web como se muestra la figura

37.

## <span id="page-62-1"></span>**Figura 37**

*Selección del VI de presión*

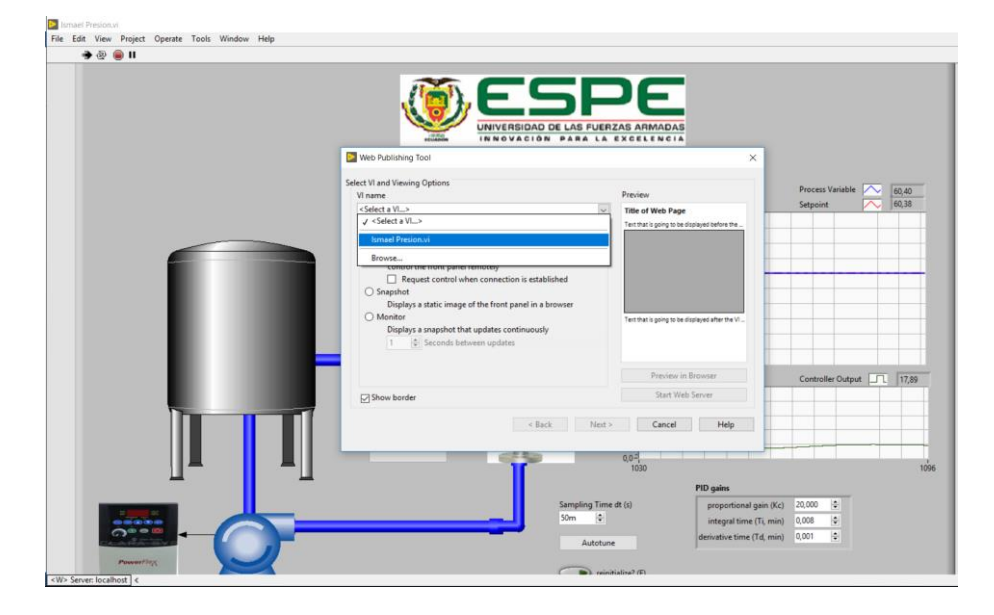

*Nota:* Se selecciona el archivo el cual va estar en la red.

Una vez designado el VI en la parte superior derecha se muestra la pantalla la cual se va a visualizar para el monitoreo de la planta como se muestra en la figura 38, en la parte inferior en Preview in Browser al dar el clic inmediatamente visualiza la pantalla para que si es necesario pueda ajustar la pantalla.

## <span id="page-63-0"></span>**Figura 38**

*Visualización de la pantalla HMI*

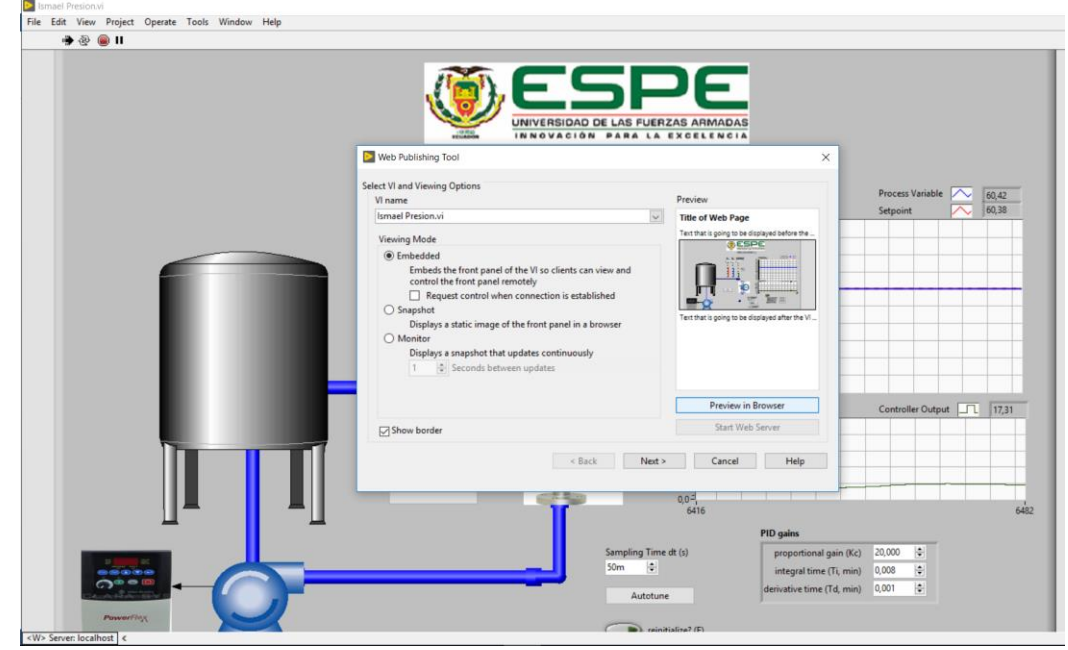

*Nota:* En el gráfico se muestra una breve interfaz de la planta de presión.

Posteriormente en la siguiente pestaña se colocó el título del documento, el

encabezado y por último el pie de página como se muestra en la figura 39.

#### <span id="page-64-0"></span>*Parámetros del documento*

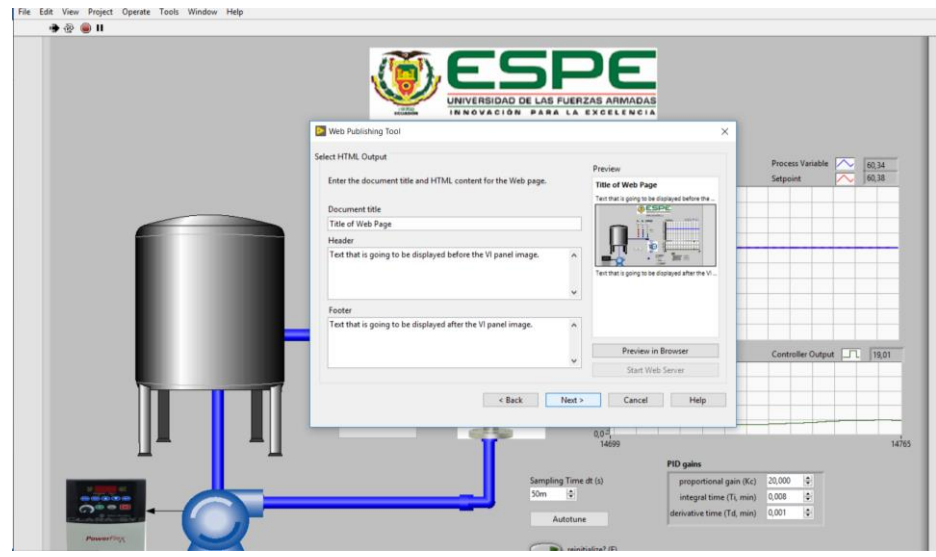

*Nota:* En este gráfico se llena una información sobre el documento a publicar.

Finalmente en la última pestaña se debe elegir el directorio de destino y el nombre del archivo para la página web como se muestra en la figura para que los usuarios puedan acceder al proceso.

## <span id="page-64-1"></span>**Figura 40**

*Parámetros para la página WEB*

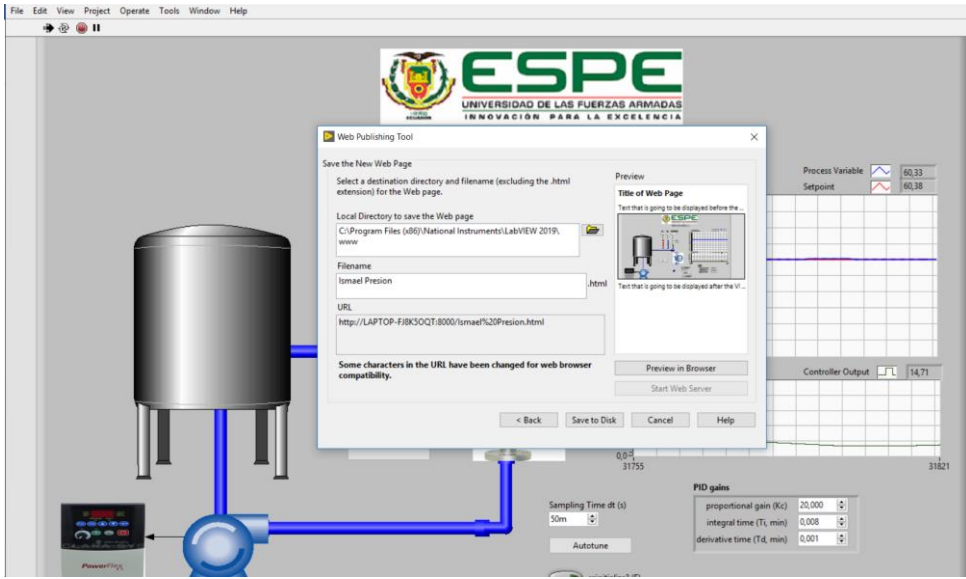

*Nota:* En esta imagen se llena la información sobre la página web.

Con todos los parámetros realizados anteriormente la pantalla HMI de la estación de presión se presenta en la red como se muestra en la figura y así que cuando el computador servidor este activo los clientes podrán monitorear la planta.

## <span id="page-65-0"></span>**Figura 41**

*Panel remoto de la planta de presión.*

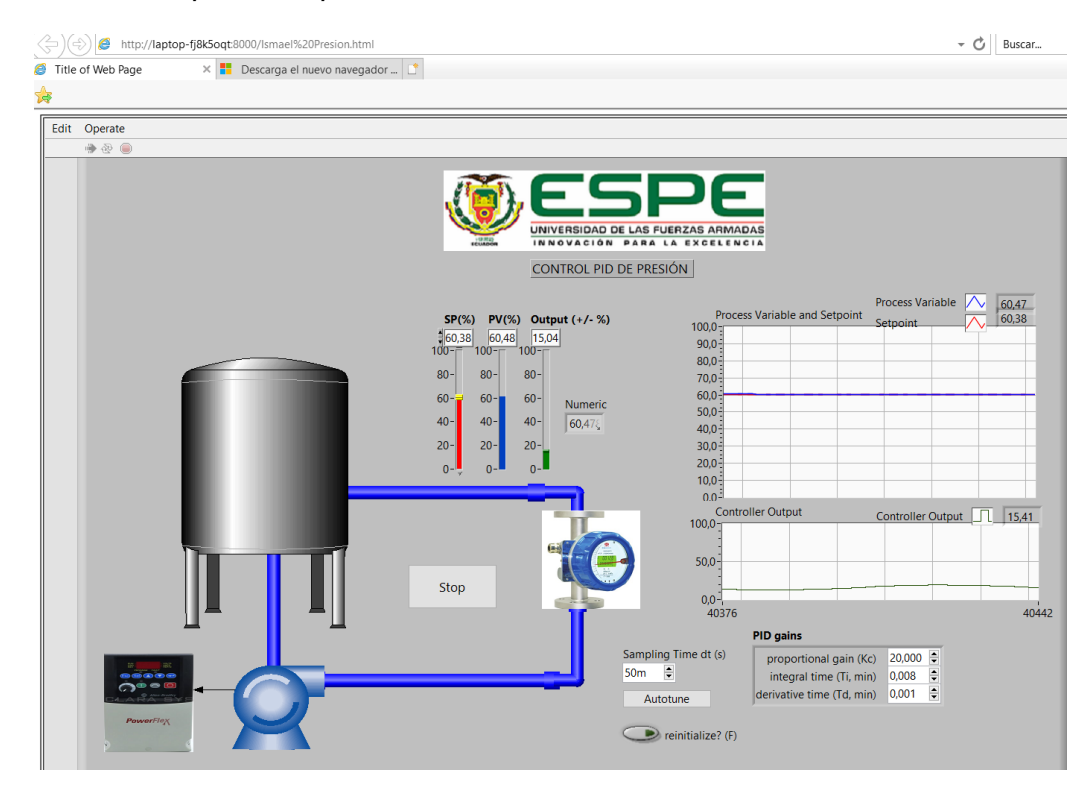

*Nota:* En el gráfico se muestra el HMI de la planta de presión en la web.

## **CAPÍTULO IV**

#### **4. Conclusiones y Recomendaciones**

## <span id="page-66-1"></span><span id="page-66-0"></span>**4.1. Conclusiones**

- Tras ejecutar el siguiente trabajo se implementó un sistema de HMI para la estación de temperatura y presión, en el cual se indago las particularidades metodológicas y las herramientas necesarias para su realización en donde consta de dos interfaz respectivamente para cada variable.
- En el software Labview se implementó los HMIs en el cual para la variable de temperatura muestra un rango de 0°C a 500°C de un horno simulado en proteus, en donde es estabilizado con los parámetros del controlador PID. Así también en la variable de presión indica un rango de 0 a 100 el cual está siendo medido por un sensor de caudal y es fijado con sus parámetros del controlador PID.
- Se creó los paneles remotos en Labview independientemente para cada variable, con lo que permite al computador cliente observar y monitorear el panel frontal de las aplicaciones en la red, sin la necesidad que este no tenga instalado el software Labview cuando se está ejecutando en el computador servidor.

#### <span id="page-66-2"></span>**4.2. Recomendaciones**

• Tomar en consideración la normativa ANSI / ISA-101,01-2.015 para la implementación y desarrollo de los HMIs, para el correcto uso y

entendimiento de los usuarios que van a monitorear las variables de proceso.

- Tener en cuenta los valores exactos de ganancia de la proporcional, integral y derivativa ya que pueden ocasionar inestabilidad en las variables de proceso y aumentando el error de las señales.
- Antes de subir el panel frontal de las aplicaciones a la red, existe una opción de vista previa en el navegador en donde este muestra el contendido que se va publicar ayudando a no tener inconvenientes con la dimensión de la pantalla.

#### **Bibliografía**

ANSI / ISA-101,01-2.015. (2015). *ANSI / ISA-101,01-2.015*.

file:///C:/Users/USUARIO/Desktop/AUTOMATIZACION%20LIBROS/Norma% 20ISA\_10101%20Human%20Machine%20Interfaces%20for%20Process%20 Automation%20Systems.en.es.pdf

Cobo, R. (2007). *EL ABC DE LA AUTOMATIZACION*.

Recuperado 5 de abril de 2005, de

http://www.aie.cl/files/file/comites/ca/abc/hmi.pdf

Fernández, J. (s. f.). *LabView National Instruments*. Sitio Web Rectorado.

Recuperado 2 de septiembre de 2020, de

https://www.utn.edu.ar/es/secretaria-tic/licencias-de-software/tic-

licencias/labview-licencias

Gallardo, A., Sánchez, J. L., & Cevallos, H. (s. f.). *Monitorización y Control Remoto Virtual de la Planta Gunt HAMBURG RT 450 de Nivel del Laboratorio de Instrumentación Industrial, Vía Internet a través del Web Server de LabVIEW*. 6.

Morilla, F. (2007). *Controlador PID*.

Recuperado 17 de enero de 2007, de

http://www.dia.uned.es/~fmorilla/MaterialDidactico/El%20controlador%20PID. pdf

Moya, S. (2019, febrero 12). Características del Estándar ANSI/ISA-101.01-2015: Interfaces Humano-Máquina para Sistemas de Automatización de Procesos. *ISA México Sección Central*.

https://www.isamex.org/intechmx/index.php/2019/02/12/caracteristicas-delestandar-ansi-isa-101-01-2015-interfaces-humano-maquina-para-sistemasde-automatizacion-de-procesos/

Picuino. (2020). *Controlador PID - Control Automático—Picuino*.

Recuperado 24 de enero de 2020, de.

https://www.picuino.com/es/arduprog/control-pid.html

Santos, M. M., Sanz, J. M. C., Miqueleiz, J. M. P., & de, de S. (2013).

*GENERACIÓN AUTOMÁTICA DE INFORMES DE UNA MICRORRED ENERGÉTICA MEDIANTE ACCESO REMOTO A BASE DE DATOS Y MONITORIZACIÓN Y CONTROL A TRAVÉS DE PÁGINA WEB*. 109.

Weis, O. (s. f.). *Virtua+l Serial Port Driver—Crea y emula puertos COM virtuales* Recuperado 14 junio de 2020, de. Eltima Software. https://www.eltima.com/es/products/vspdxp/

<span id="page-70-0"></span>**Anexos**